**LSU Health New Orleans School of Dentistry**

# **axiUm Training**

### **Postgraduate Residents**

**Kathy Hansel**

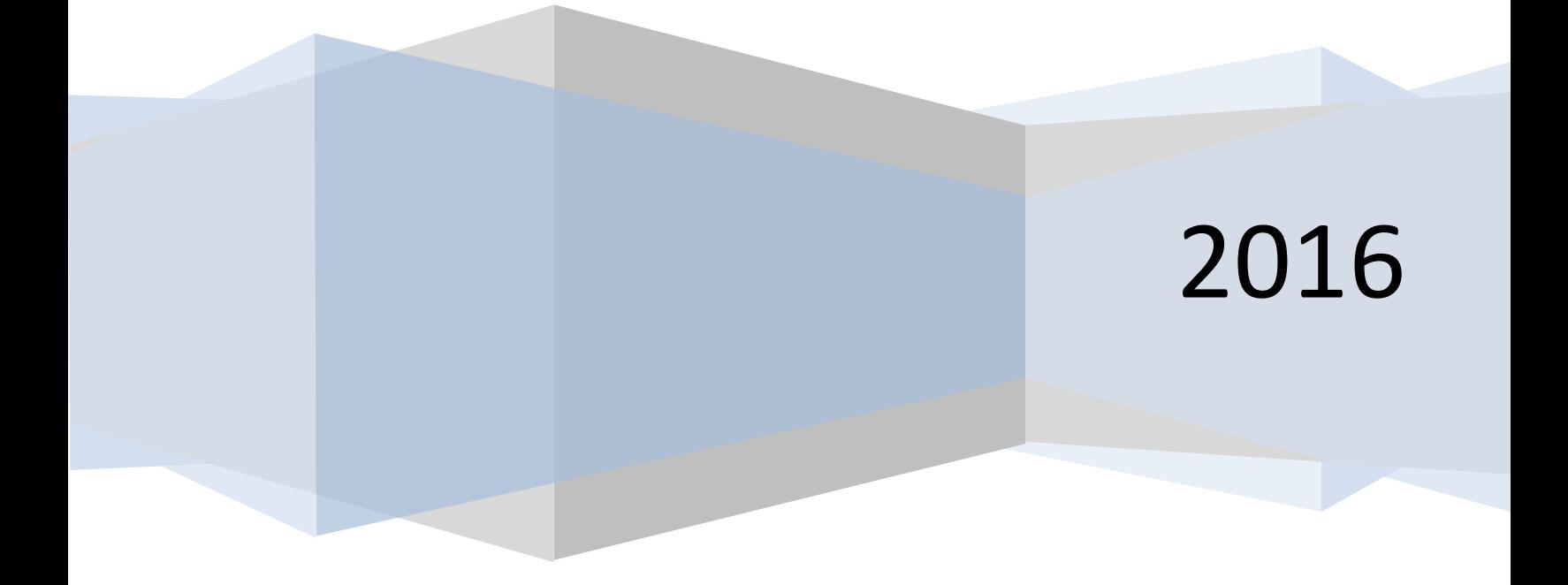

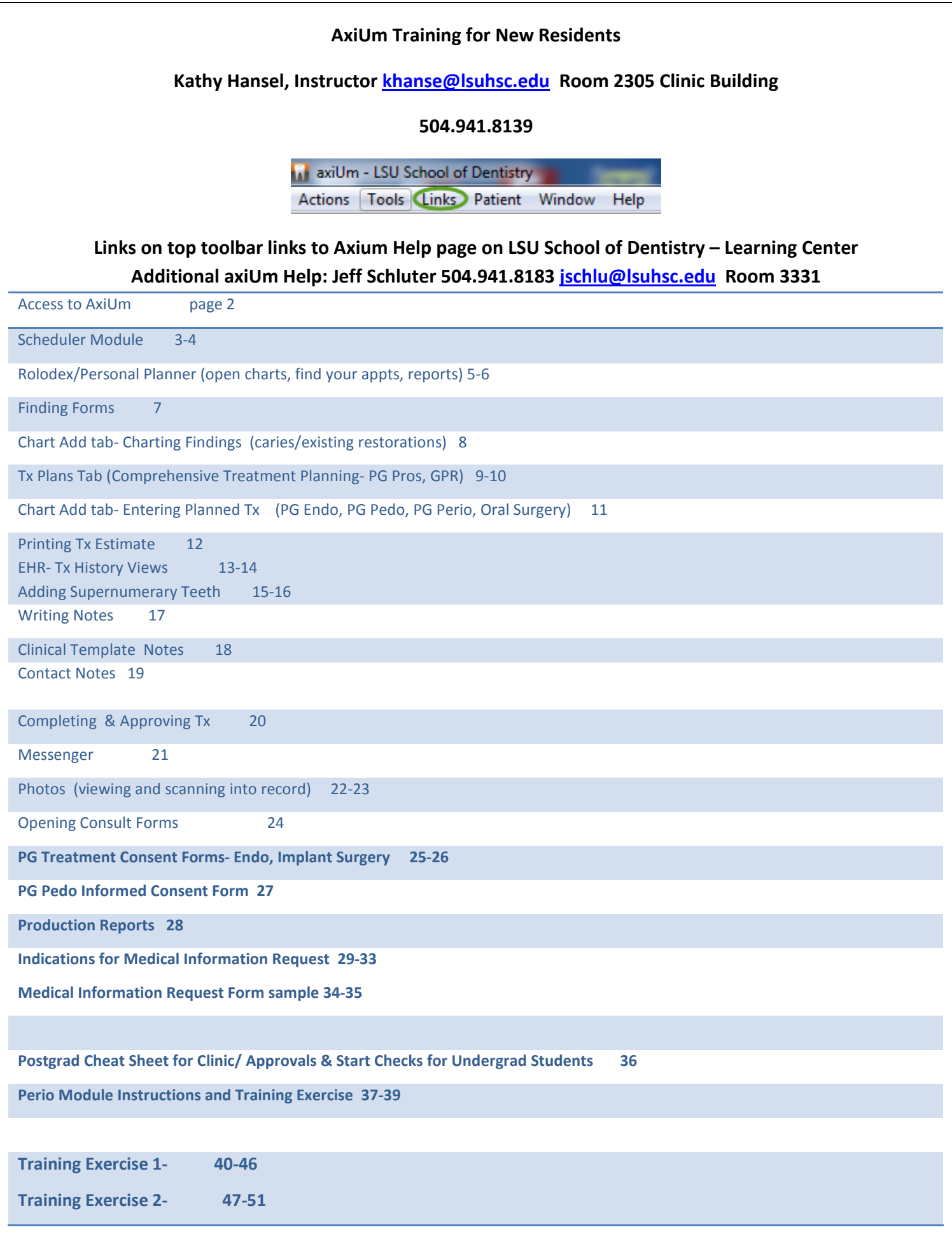

#### **Remote Access to AxiUm:**

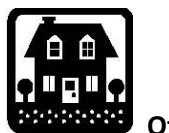

**Off Campus**

- 1. Go to **LSU Health New Orleans School of Dentistry Home Page** http://www.lsusd.lsuhsc.edu/
- 2. Select Citrix Web Interface **Communist Control of Law Communist Control of Law Communist Control of Law Communist Control of Law Communist Control of Law Communist Control of Law Communist Communist Communist Communist** password
- 3. **Select Applications tab** when Citrix Online Plug-In window appears, you should see Axium iconlog on using axium logon and password
- 4. **To access Schick (CDR Dicom**), you will have to open remote desktop connection through citrix
- 5. Hit **Start** button lower left corner of Citrix window
- 6. Select **Remote Desktop Connection** (computer name : lsusd-terminal)
- **7. Connect**
- 8. Use **LSU username and password**
- 9. Hit **Start** button in this window to find CDR Dicom (Schick radiographs) program.

*Axium is installed on clinic and library computers only.* 

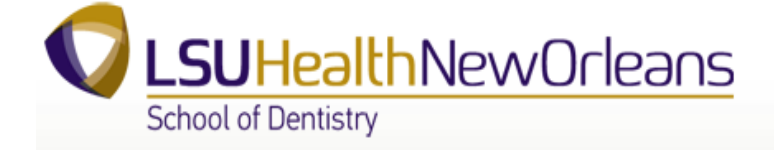

**On Campus**

- 1. Select **Remote Desktop Connection**
- 2. Go to **Start> All Programs>Accessories> Communications>Remote Desktop Connection**
- **3.** Computer name : **lsusd-terminal**
- **4. Connect**
- 5. Use **LSU username and password**
- 6. Double click on Axium icon- use axium username and password
- 7. Hit **Start** button in this window to find CDR Dicom (Schick radiographs) program.

Mac Users:

**Go to LSU Health New Orleans School of Dentistry Home Page** http://www.lsusd.lsuhsc.edu/-

Learning Center- Online Tutorials- Axium Videos & Document Tutorials

Remote desktop downloads for macs:

http://www.microsoft.com/download/en/details.aspx?id=18140

### **Using the Scheduler Module**

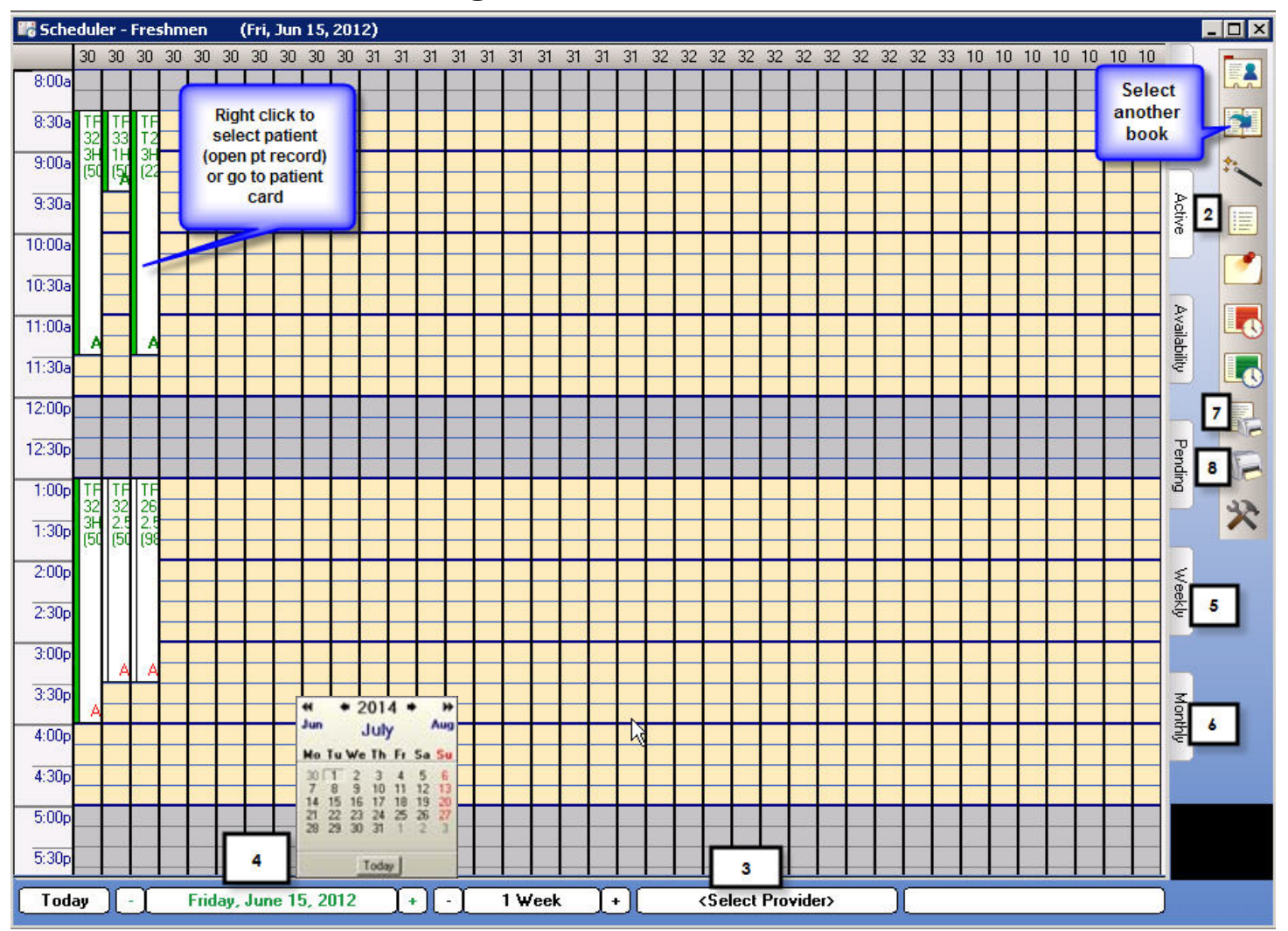

- 2. The *Active* tab will be on top. Click on the book icon to see other scheduling books available to you. The Chair tab, Availability tab and the Pending tab are of no use to you.
- 3. If you logged in, your provider number will display here. To change provider number, click *Select Provider*, type in part of the provider last name, click *Last Name*, and double click on the correct provider, placing the provider number in the *Scheduler* window.

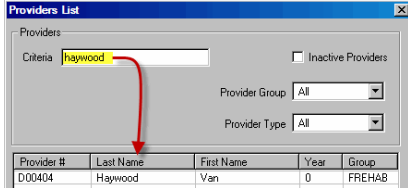

- 4. Click on the green date to bring up a calendar for selecting the date of interest.
- 5. Click on the *Weekly* tab to view all scheduled appts. for the selected provider for the selected week. Clicking on an appt. or date jumps you to the *Active* tab for that date.
- 6. Click on the *Monthly* tab to view all scheduled appts. for the selected provider for the selected month. Clicking on an appt. or date jumps you to the *Active* tab for that date.
- *7. Print List* prints all faculty appts. for the current day and clinic, regardless of what day or provider you have selected.
- *8. Print View* prints a screen shot of whatever you see on the schedule when you select this option.

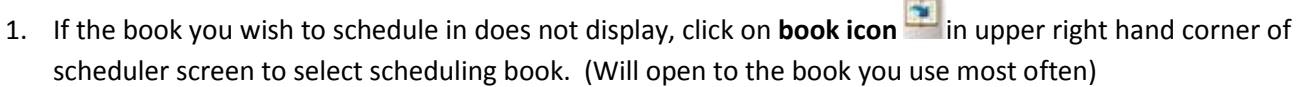

- 2. **Double click** on beginning of desired appointment time slot in your column.
- 3. type in **last name or chart #** of patient in rolodex window- or **select patient** from list at right of window- Enter

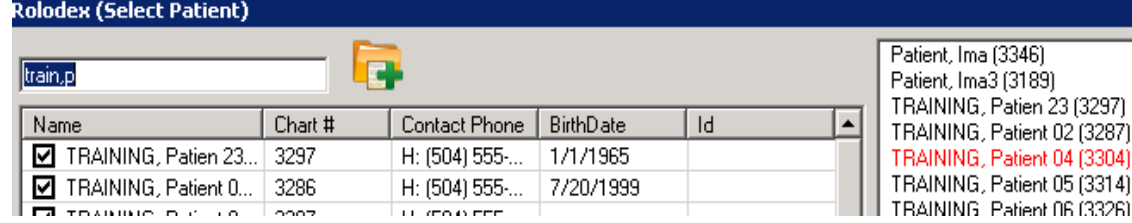

- 4. **double click** on patient name -
- 5. **choose appointment** length by choosing Appt Code
- 6. In the New appointment window, click on **Tx Plan** button
- 7. **move procedure** you plan to do at this appointment from Planned Treatments (left side) to Appointed Treatments (right side)- Close
- 8. hit **Accept** in New Appointment window

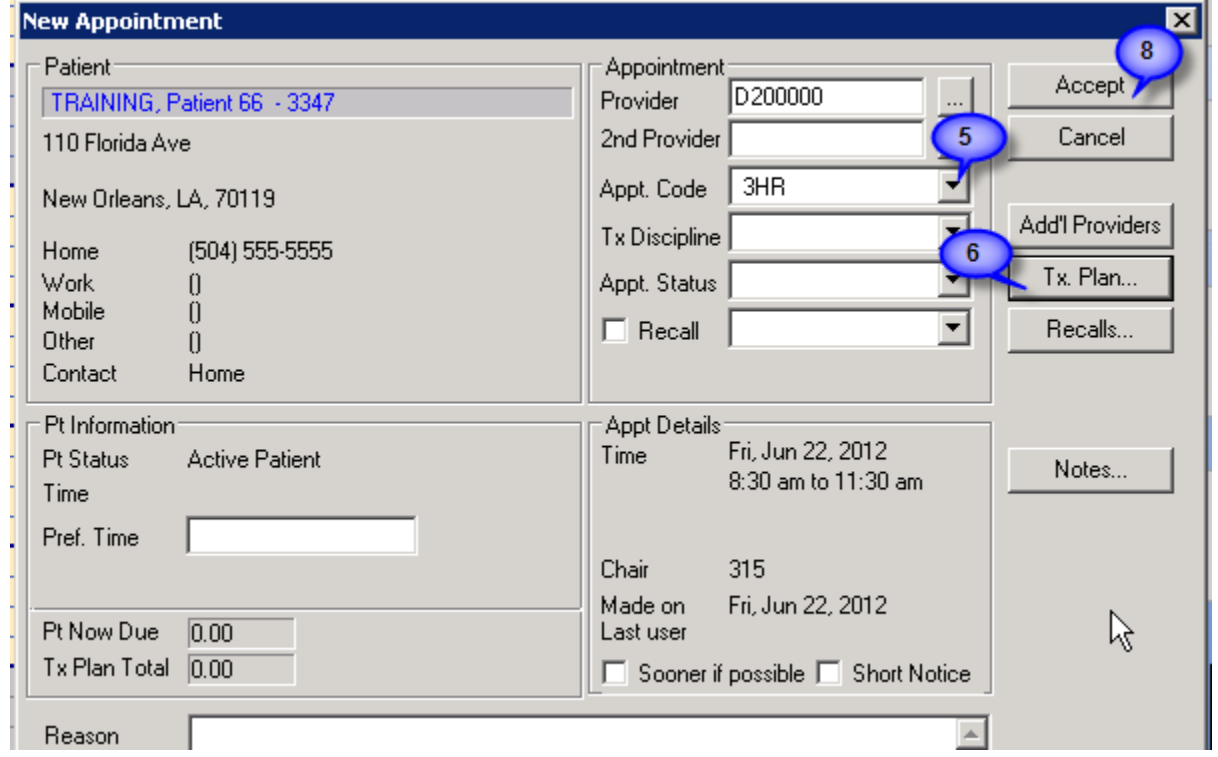

**Right click** – **select patient** to open patient record.

**Reschedule**- right click on appointment slot- select reschedule- appointment slot turns yellow- go ahead to new appointment- drag yellow appointment to new appointment slot- double click to insert appointment. **Cancel, fail, delete appointment**- **right click on appointment slot**. Always indicate if patient failed, canceled less or greater than 24 hour notice. Only use delete if you made appointment by mistake. This will display in patient card. Click on patient name in status bar at bottom of screen  $\frac{TRAINING, Patient 1 (M51)}{TRAINING}$  to open patient card.

⊠

#### **Selecting a Patient Via the Rolodex**

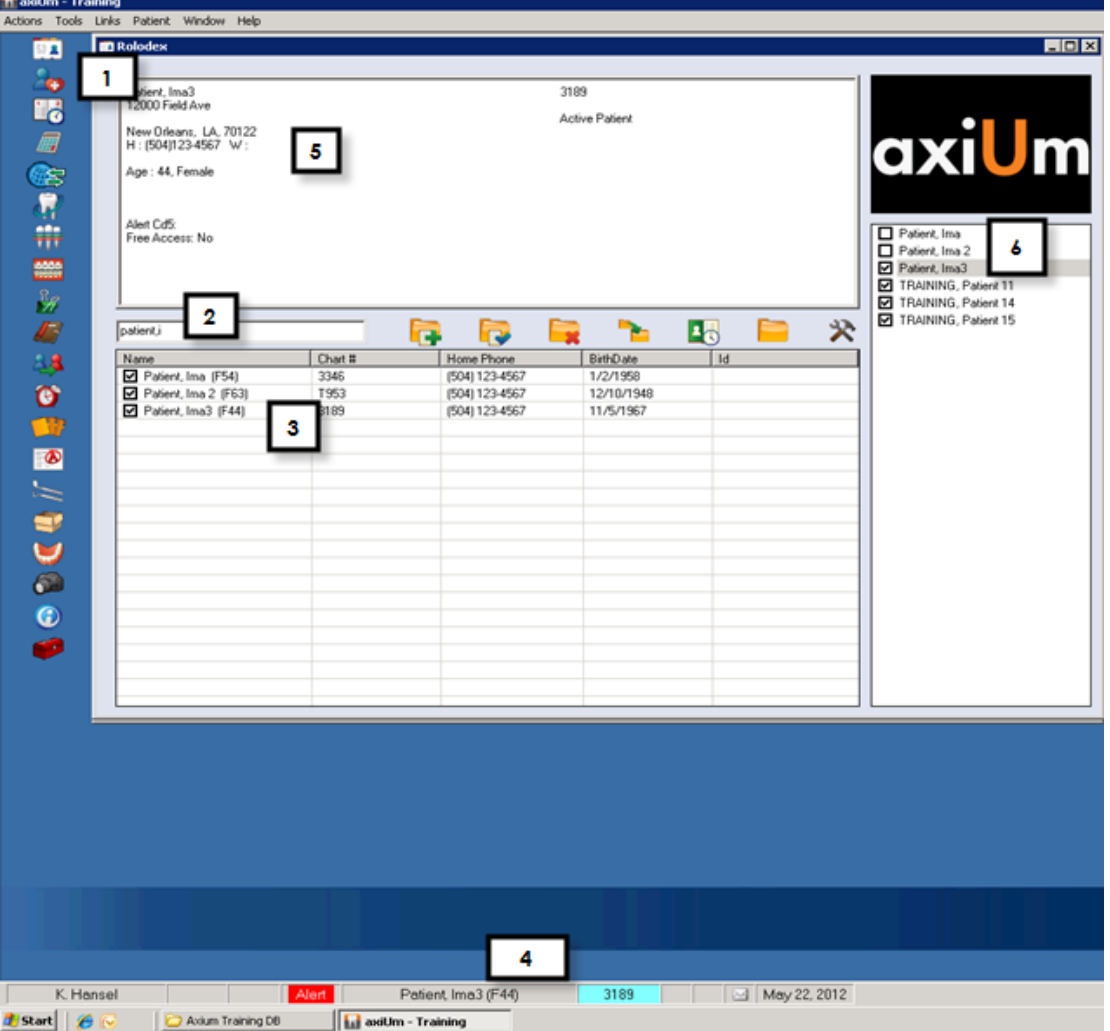

- 1. Click on Rolodex button.
- 2. In name field, type in the last name, (and as little of the first name as is necessary to pull up a reasonable list of names) You can also search by chart #, phone number (omit area code), birthdate, and first name (,Mary). If you fail to adequately narrow down your search (eg. Smith) you significantly increase search time and number of names to scroll through.
- 3. Click on the patient's name. Make sure that the patient's name displays in the bottom name field.
- 4. Check the patient's demographic data to insure you've selected the correct record and that the data is current Corrections should be made by the Business Office.
- 5. To hold the name in your notepad for easy selection on another day, check the box on the left If the patient's name is in the notepad, a single click will select the patient.

#### **Opening Charts from other modules**: Selecting **Patient** on top toolbar allows you to open previous patient's chart and

#### those patients listed in notepad list .

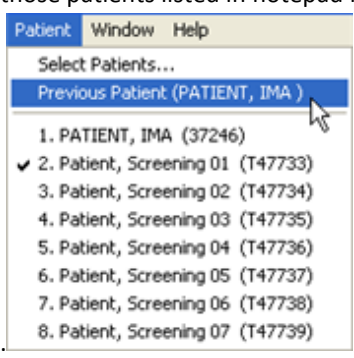

#### *axiUm cheat sheet for Personal Planner*

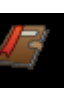

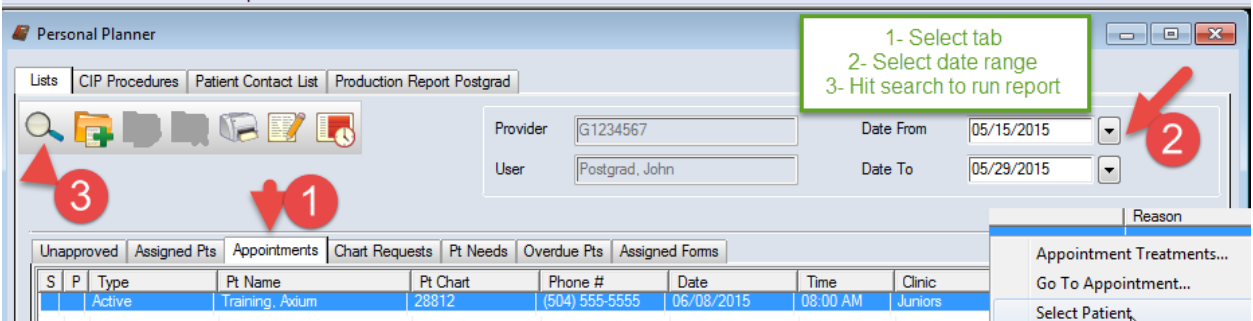

#### **Unapproved tab- To see if any of your patients' treatment is still unapproved:**

- Select the unapproved treatment tab... choose "date from" for the date range desired... hit search button  $\alpha$
- Check this on a weekly basis.

#### **Assigned Pts tab- To get a list of patients assigned to you:**

- Select the Assigned patients tab... hit the search button (magnifying glass)
- This module defaults to your provider number and you will see a list of your assigned patients
- Make sure that the "date from" button at the top is set to a date back to beginning of clinic to see a full list.
- You can highlight a patient's name in the list…right click to select patient… you can now go to the dental chart for that patient.

#### **Appointments tab- To search for your appointment schedule:**

- Select the Appointments tab…select a date range... Search button
- Select a Pt Name in the list and **right click to go to appointment or select patient**

#### **Top row of tabs**

#### **Production Report tab- get a report of completed procedures, RVU's and amount charged to production**

Select Production Report tab…select detailed or summary…select date range…OK

#### **CIP Procedures tab- a list of completed, in process and planned procedures entered by you only**

• Select CIP Procedures tab…select date range—OK…also has production amounts

#### **Patient Contact List tab- list of your assigned patients with phone numbers**

• Select Patient Contact List tab...may be more than one page...select arrows next to 1 at top of report to see more pages

05/15

### **Finding Forms**

Forms can be accessed in two places in axiUm: the *Forms* tab and the *Attachments* tab. This document serves to distinguish where users can find forms rather than how to complete them.

### **Forms Tab**

- Open  $\mathbf{E}$  *EHR*
- Click on *Forms* tab
- Click on the *Create a New Record or Add Patient Form button on top toolbar.*  TV.
- Select a form from the dropdown list.

Some forms, like *Medical History*, will not be available in the dropdown list once data is added to the form. Rather, the form will display in the *Forms on File* window. Click on the form there and

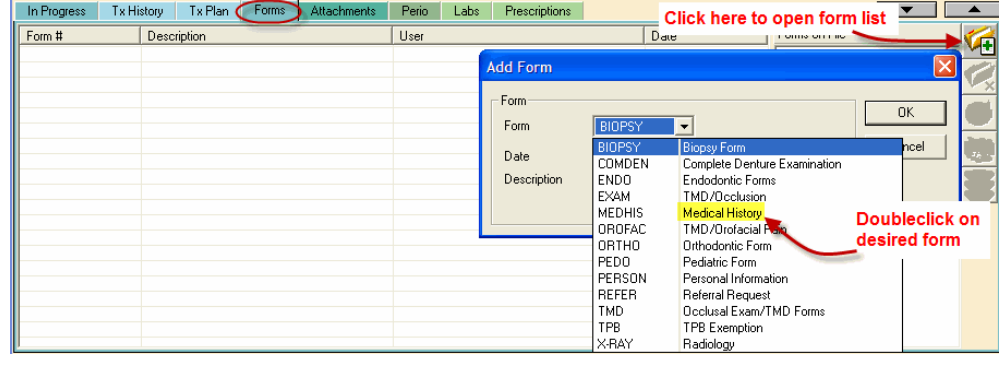

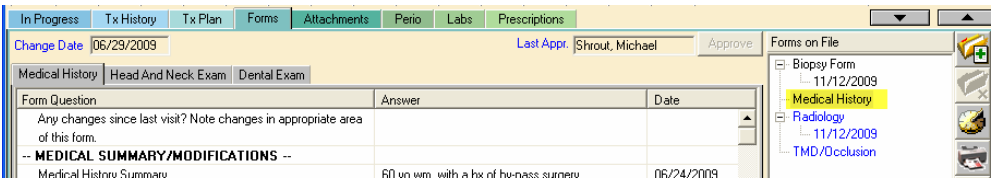

modify. Changes will be saved with a new date.

### **Attachments Tab**

- Open *EHR* and click on *Attachments* tab (or click on the *Attachments* button on the left)
- Default is *Consent Forms*
- Click on  $\mathbb{Z}$  the *Create a New Record* button
- Click on  $\frac{1}{2}$  the ellipses button
- Doubleclick on the desired form
- Click OK and then complete the form

You can download PDF copies of the fo by setting your computer's default prin *PDF* and then printing out the forms.

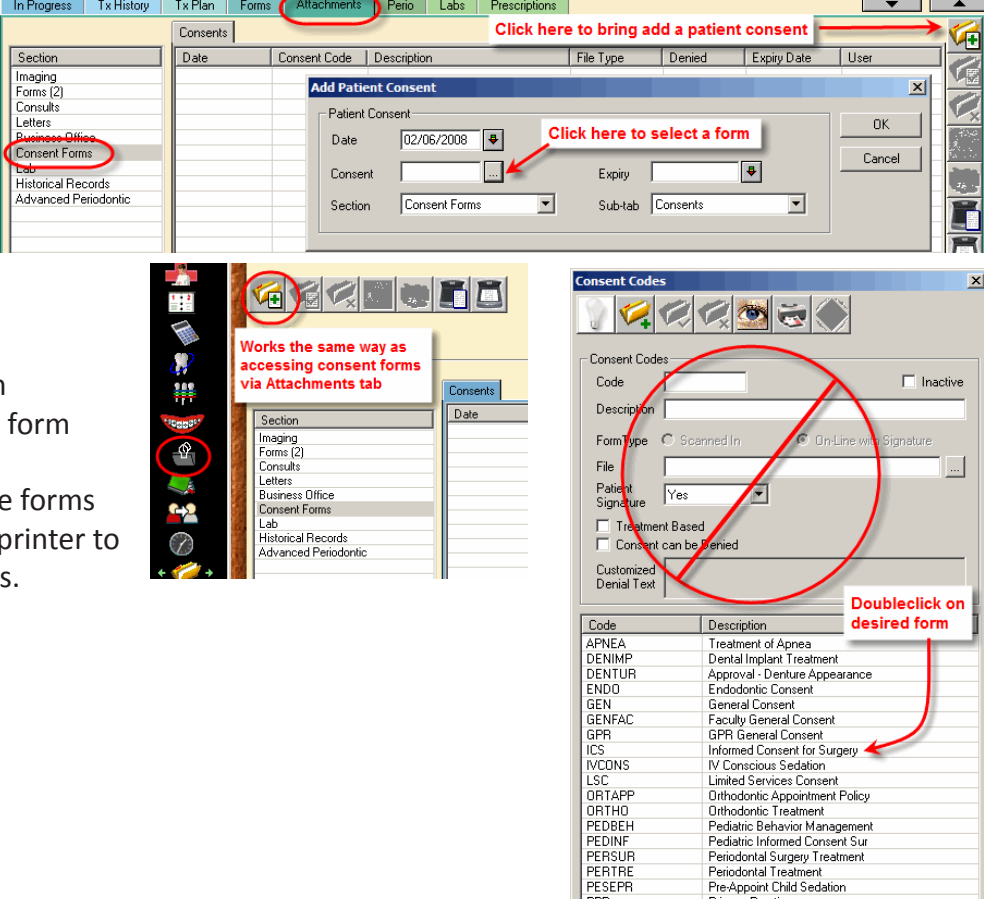

**PPR** PPH<br>RELEAS<br>SIC<br>SURANE<br>SURGER Periodontal Surgery Treatment<br>Periodontal Treatment<br>Pre-Appoint Child Sedation<br>Privacy Practices<br>Release of Health Information<br>Surgical Implant Consent<br>Oral Surgery and Anesthesia<br>Surgical/Diagnostic Procedure

#### **AxiUm Cheat Sheet for Charting Findings (Existing Conditions and Restorations)**

Student

#### **Rolodex ‐Open Patient Record**

Type in last name, first name, OR chart number, press enter. (You can type in just a few letters of the last name to bring up all matching patient names.) Double click so name is in bottom window. Verify proper patient through date of birth and phone number.

#### **EHR‐ Chart Age of Teeth & Missing Teeth**

1. In odontogram, click to select tooth or teeth, right click and choose Age Change or Missing. May also use right click‐ Select Teeth ‐to choose All Teeth or Maxillary or Mandibular Arch.

#### **Add Findings Via Chart Add Tab**

2. Click on  $\left[\begin{array}{cc} \bullet & \bullet \end{array}\right]$  (top right of window) to open  $\left[\begin{array}{cc} \bullet & \bullet \end{array}\right]$  ab. In Chart Add tab, click on  $\bullet$  Findings

#### **3. Add Restorations –**

Click on **Restorations/Caries** category to add existing restorations, sealants, temporary materials, implants and bridges.

Use First tab‐ **Quick List**‐ (go to Full list if not found here)

Choose type of restoration‐

select tooth surfaces in odontogram‐

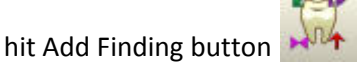

Text should appear at right in blue text‐ E in status column ‐existing restoration

#### **4. Add Caries‐**

In same category, scroll down Quick List to find caries description, highlight it-

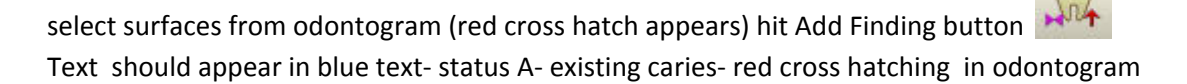

#### 5. **Add Conditions** ‐(Tipped teeth, diastema, impacted, etc.)

Choose **Conditions** category‐ select condition from Quick List‐ select tooth in odontogram‐ hit Add finding button. Text should appear at right with status A for existing condition.

#### T o **delete a finding**, highlight the text, select button with red X. *When finished, have faculty approve‐ text will display as pink once approved. 05/12*

#### **Tx Plans 5.2**

Open Tx Plans tab- **Selected Option** column shows – Approved Tx Plans **Date Accepted column- date a**ccepted by patient To view approved plans, double click on Treatment Plan name in Treatment Plan column

**To open new treatment plan**, click on Add New Record

- 1- Enter **Tx Plan Description**
- 2- Enter **Chief Concerns** in patient's own words
- 3- **Problems** -click on **New item** -Problems field –search problems with ellipsis button **or** select from list.

hit Enter (green check) to Save,  $\mathbf{X} \times \mathbf{Y}$  X closes the box (Delete- select item and right click )

4-**Diagnoses**- click on **New Item** – Diagnosis field- ellipsis button to select from list.

**A diagnosis can be linked to a problem by double clicking on a diagnosis , Problem with drop down menu appears** 

hit Enter (green check) to Save,  $\mathbf{X} \times \mathbf{Y}$  x closes the box (Delete- select item and right click )

**5- Tx Option** – enter treatment and diagnoses- **New item Select diagnosis from drop down list** – Select procedure from **Quick List** Select **tooth/surfaces** in odontogram starting in UR quadrant Enter **Phase** and **Sequence** 

hit Enter (green check) to Save

- **6-** Faculty Approval- **Approve Option- text is green when approved**
- **7- Pt Accept/Print** patient signs treatment plan

**Close treatment plan window to return to first screen Hide/Expand allows you to view selected panes** 

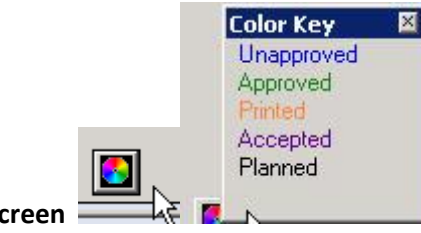

**Bottom right of screen** 

New option tab allows entry of another option for treatment plan, only one can be approved. Phase 2 should be entered as a different Tx Plan, not another option.

*Kathy Hansel Room 2305 504.941.8139 khanse@lsuhsc.edu 02/14* 

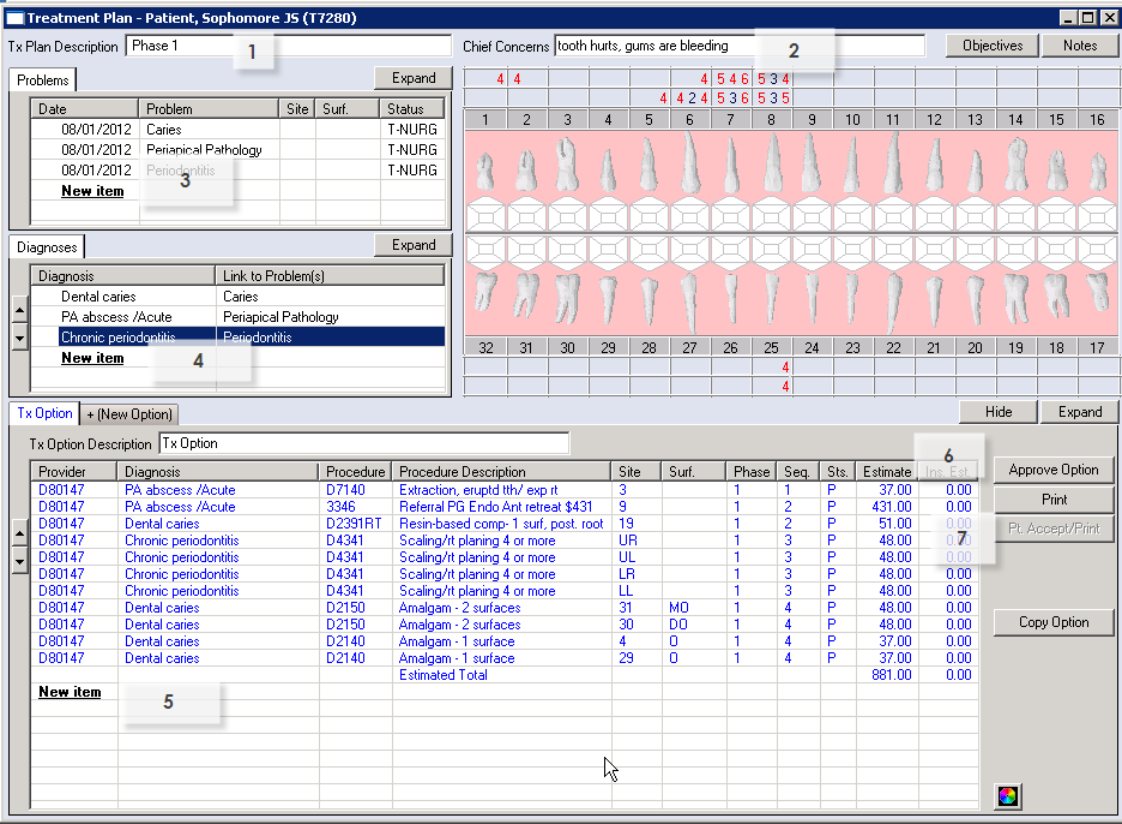

### **Adding Planned Treatment**

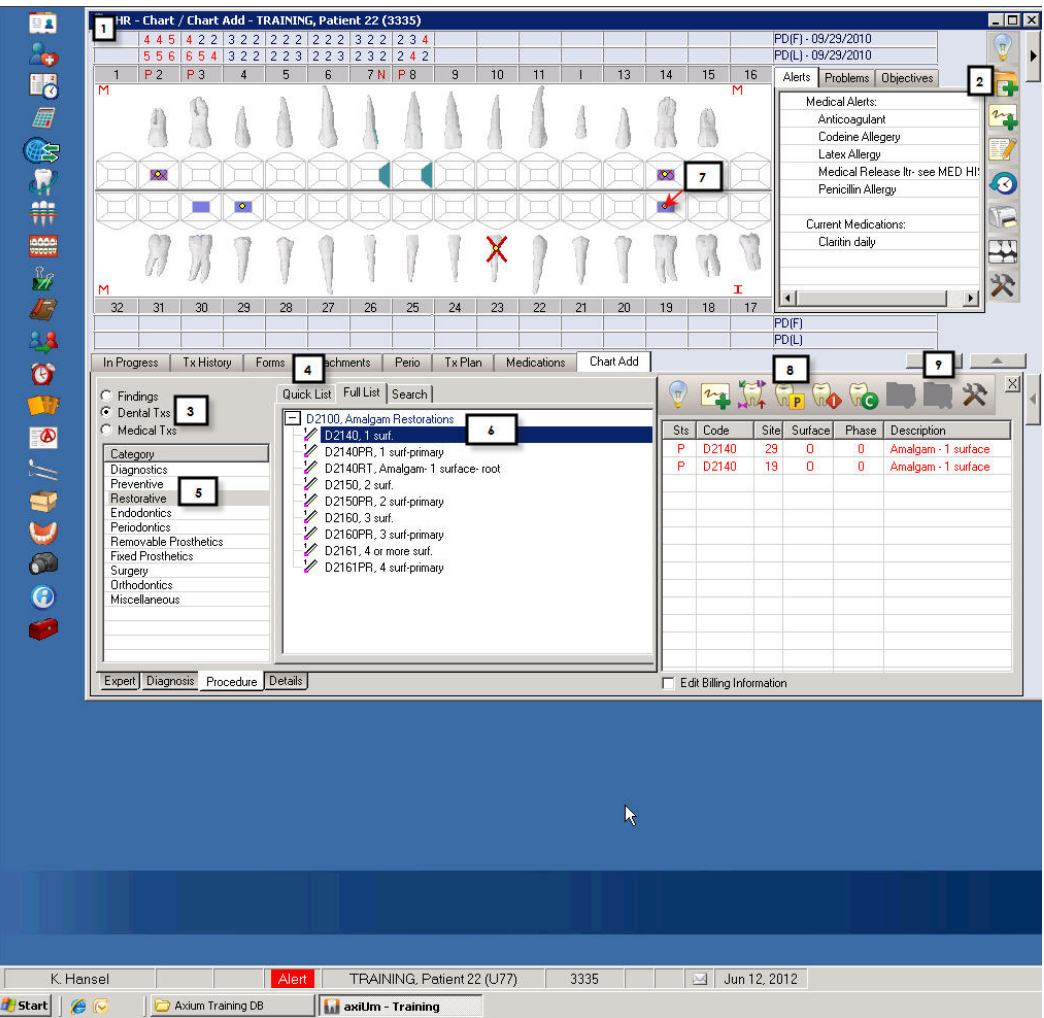

- **1.** Select your patient through the *Rolodex*. Make sure their name is showing in the message box at the bottom of the axiUm window.
- **2.** Click on the **CR** Create a New Record button (top right of screen) to open the **Chart Add** tab.
- **3.** Select the **E** Dental Txs radio button (default).
- **4.** Select the Quick List | tab (default).
- **5.** Select the appropriate category from the list on the left.
- **6.** Single click on Tx choice or click on the + to open folder of options. If you do not see the category or Tx you need, select the Full List | tab and repeat steps 4-6. If you want to add phasing and sequencing here, double click the selection to jump from the Procedures subtab to the Details subtab. Do NOT enter the sites and surfaces by typing in the code.
- **7.** Select the tooth &/or surfaces where required by clicking on the tooth on the odontogram or selecting the quadrant when prompted.
- **8.** Click on the **Planned Tx** button. Do not add Tx as *Inprocess* or *Complete* if you are going to generate a

Tx Estimate as it will not be included. Only Planned Tx displays on the Estimate.

**9.** To correct an error, delete the incorrect entry by highlighting the incorrect entry and clicking on the

Delete Record button. Then add the correct Tx.

**See instructions on approving treatment and printing a treatment estimate.** 

### **Printing a Treatment Estimate**

We strongly urge you to get signed treatment estimates for all planned treatment. A signature on a contract does not mean that the patient agrees to the treatment, only that they have been informed. Signed contracts document that all problems, potential treatments, and costs were discussed with the patient. Signed forms are stored in Patient Attachments - Business Office - Tx Plans.

For a Tx Estimate, treatment must be planned and approved (not put in process or completed) to display in the *Tx Estimates* window.

- 1. Click on the Tx History tab. Make sure all of the Tx you are going to include in the contract is Planned (not In process or Completed) and all is approved (look for red Ps).
- 2. Click on the  $\frac{1}{2}$  (Estimate) button.
- 3. Select all the lines of treatment that need to be included in the estimate. Click OK.

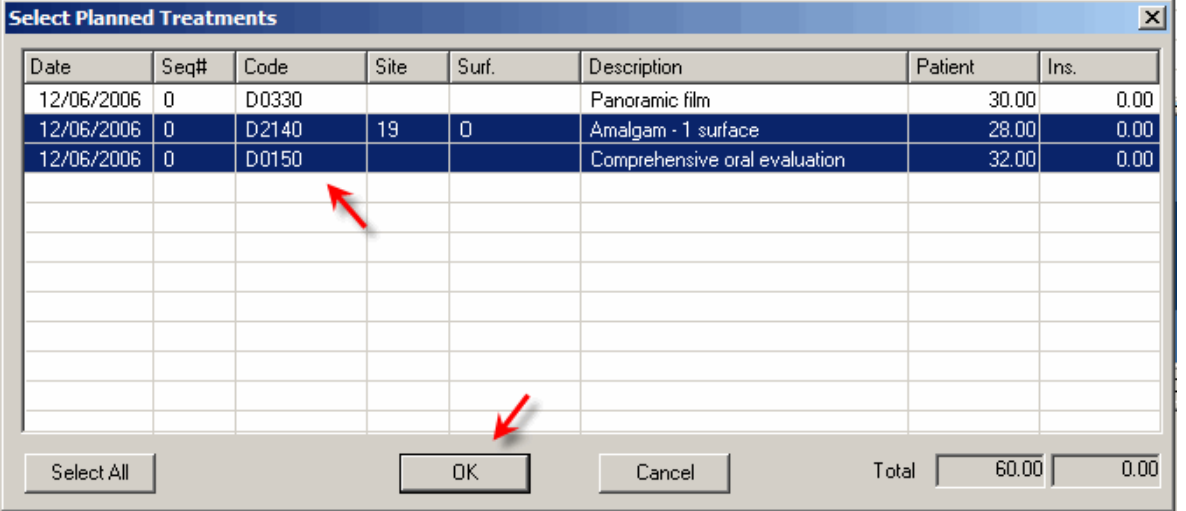

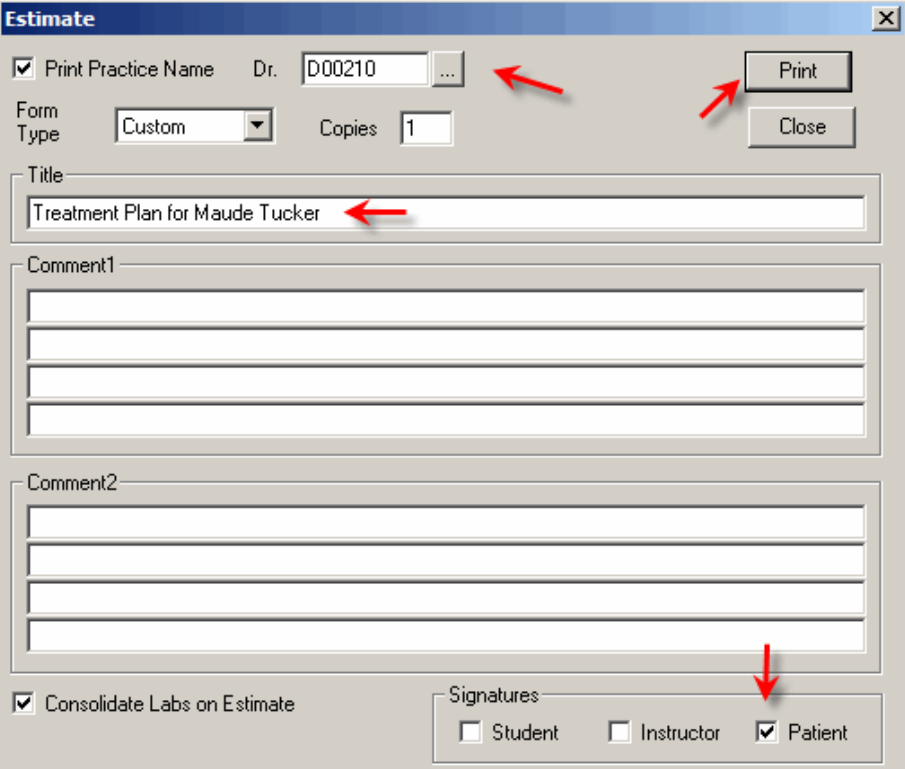

- 4. This opens the *Estimate* window where you can enter your provider code and a title. You only need the patient to sign.
- 5. Click Print to open a copy of the contract on the screen.
- 6. Click the  $\mathbf{B}$  Print button from the top of the page.
- 7. AxiUm will prompt for the patient's signature and print a copy of the estimate with the patient's signature.

#### **To View Treatment on A Specific Tooth or Teeth** (revised 4/27/07)

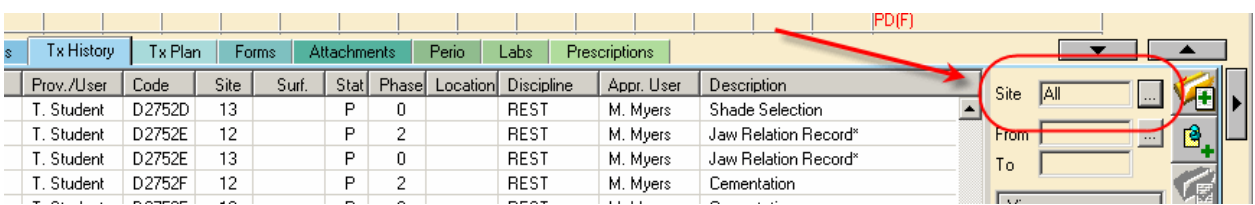

- 1. Select Patient
- 2. Open *EHR Tx History* tab
- 3. Click on the ellipses button next to the *Site* data field
- 4. Click on *Deselect* all
- 5. Check the teeth number you want displayed
- 6. Click *OK*
- 7. Only selected teeth will display

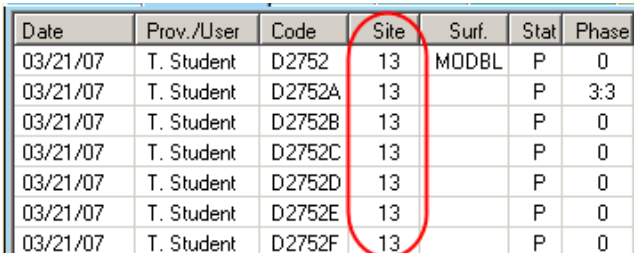

Exit EHR and return to restore default for displaying all treatment.

#### **To View Treatment for a Specific Time Range**

- 1. Select Patient
- 2. Open *EHR Tx History* tab
- 3. Click on the ellipses button next to the *Date* data field
- 4. Check the fields you need to change
- 5. Change to the desired dates
- 6. Click OK
- 7. Only treatment for desired date range will display

Exit EHR and return to restore default for displaying all treatment.

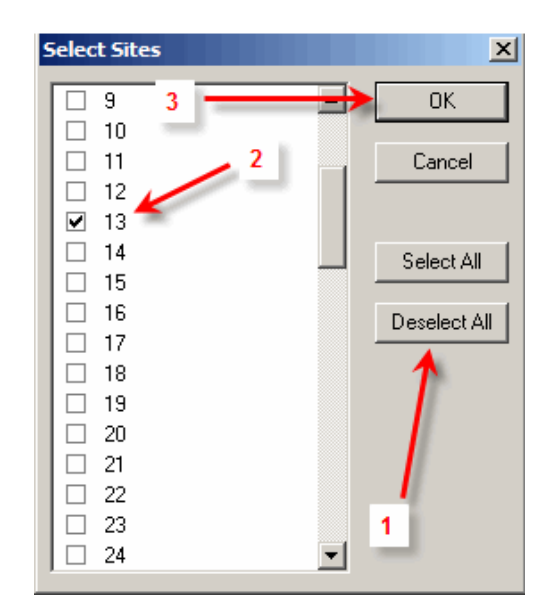

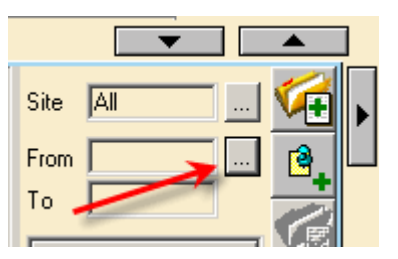

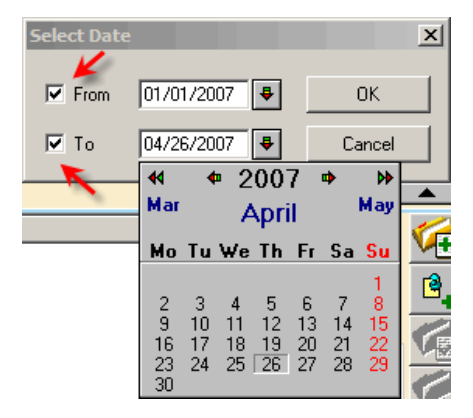

#### **Filter treatment records in Tx History by tooth number in the odontogram**

Select tooth # box in odontogram (turns blue when selected) - right click Select the Show Tx History option

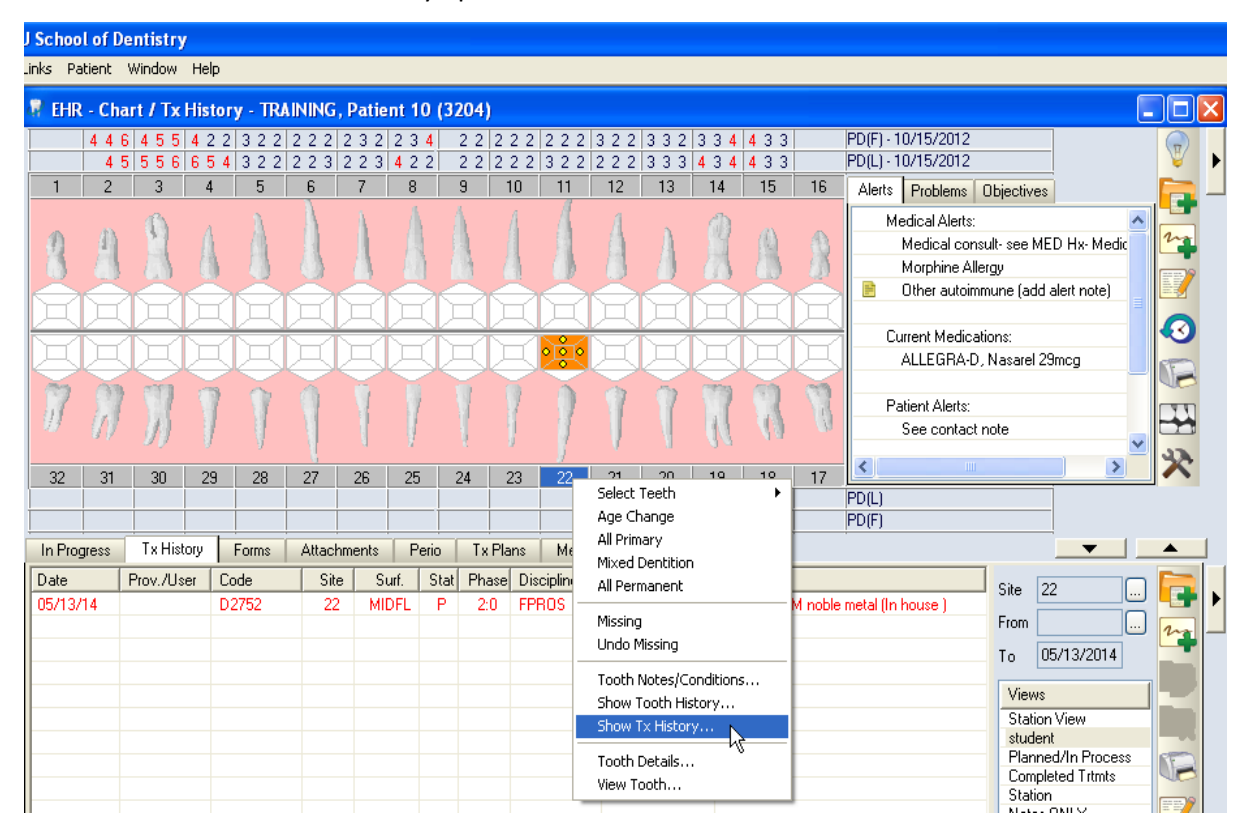

Axium filters the list view to display only those records (e.g. treatments, conditions, notes, etc.) for the selected tooth (see below).

**To return to the original list view**, go to the odontogram, deselect the tooth, and select the show Tx History right-click option again.

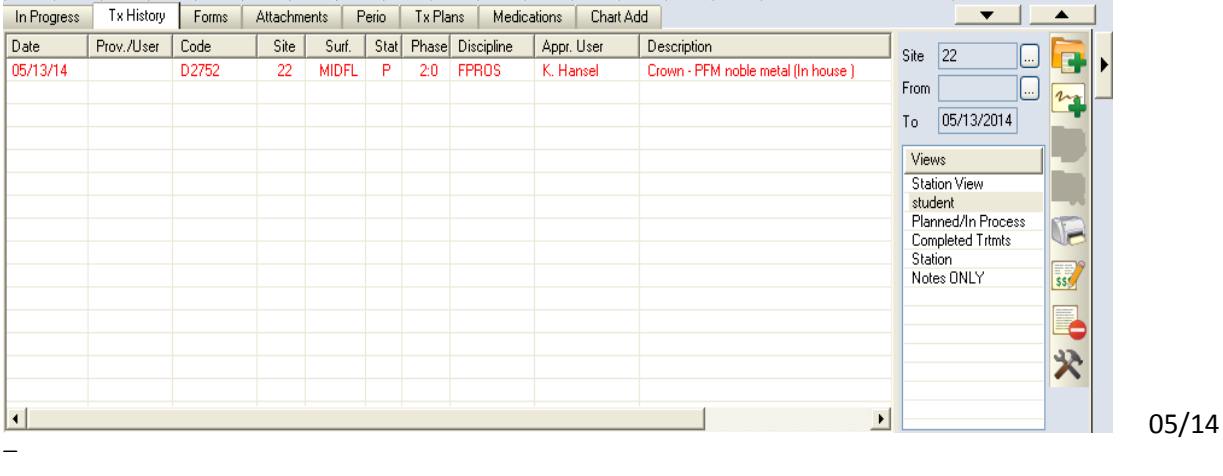

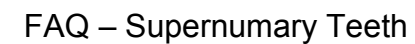

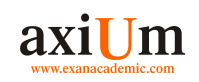

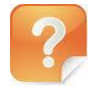

**How to add a supernumary tooth as a Condition.**

### **Adding Supernumary Teeth to the Chart**

1. Select the Patient.

- a. Search in the Rolodex and double click on the name.
- b. Select the patient name in the Patient List of the Rolodex.
- c. Select the Patient Menu bar and click 'Select Patient

Adding a **Supernumary** Tooth to the Chart as a Condition.

- 2. Double click on the EHR icon  $\mathbb{C}$
- 3. Click on the Chart Add 4. In 'Chart Add' tab

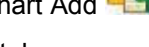

- a. Select the 'Codes' tab.
- b. Select the 'Full List' tab.
- c. Select the 'Findings' radio button.
- d. Select the category 'Condition'.
- e. Select 'Other' (or the category where the condition is located).
- f. Select 'Supernumary tooth'.

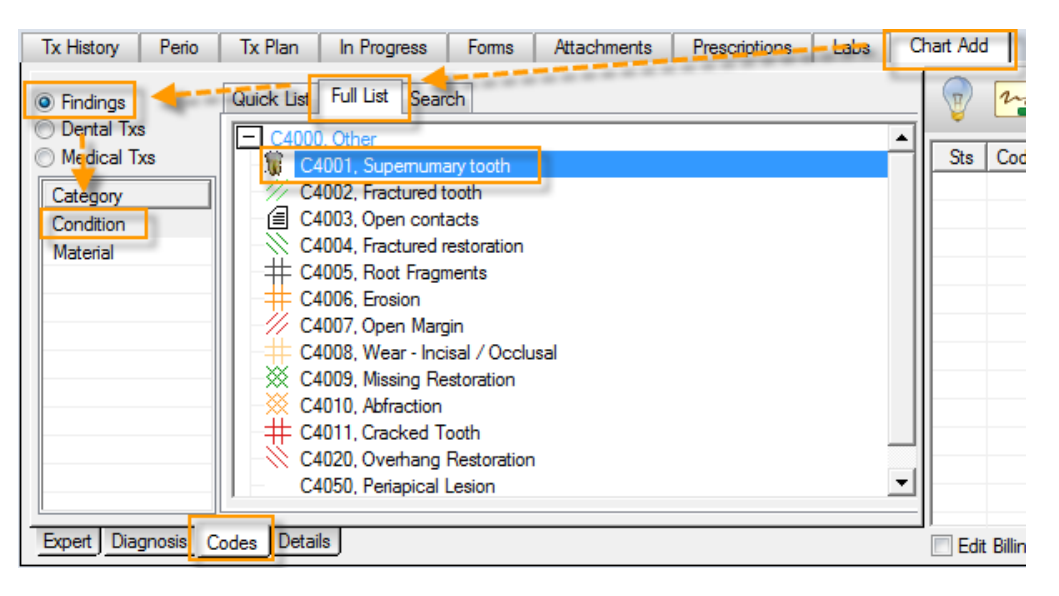

g. Select the 'Details' tab.

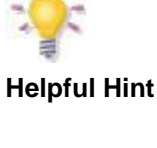

These instructions are based on assumption that a condition 'Supernumary tooth' has been configured in axiUm.

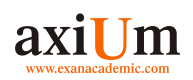

- h. Manually enter the site number in the Site box using the following ADA CDT guidelines: - Primary: add 'S' character behind the tooth designation (e.g., an extra tooth next to C would be CS). - Permanent: add 50 to the tooth number (e.g., an extra tooth next to 28 would become 78).
- i. Click on the 'Add Findings' icon.

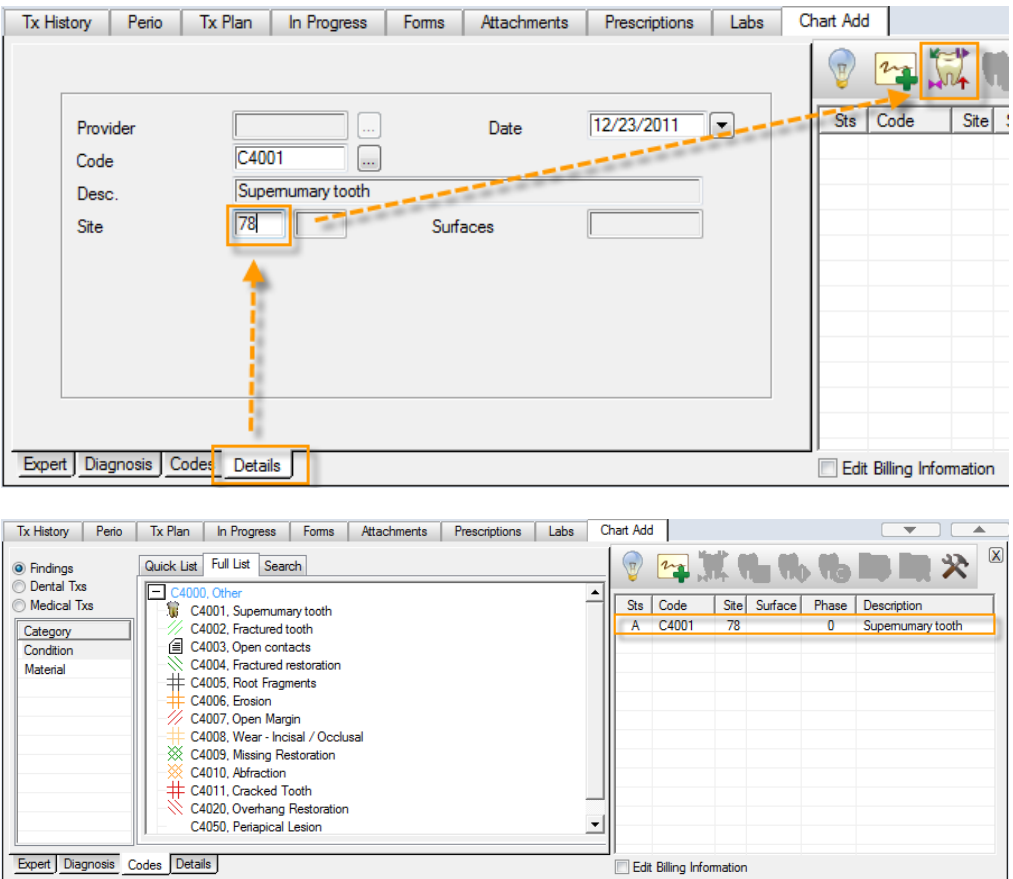

5. The 'Site' number will show as added but no associated image will display on the odontogram.

### **Adding Notes to Tx History Window**

AxiUm offers two methods for adding notes to the *Tx History* window: *Tx Notes* & *General Notes*.

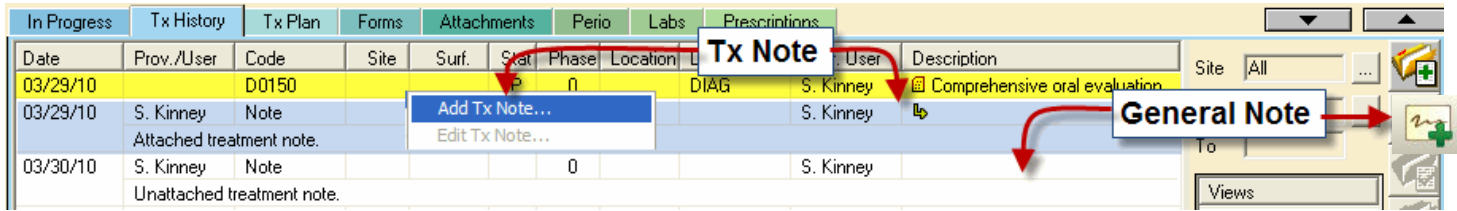

#### **Tx Notes** *— Should be used in virtually all cases —*

#### **How**

- 1. Highlight the tx code
- 2. Right mouse click, select *Add Tx Note*

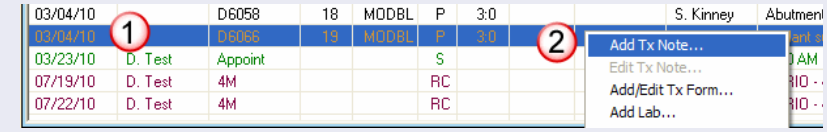

#### **When**

• On first visits or visits with no single tooth treatment, attach your note to the consult code.

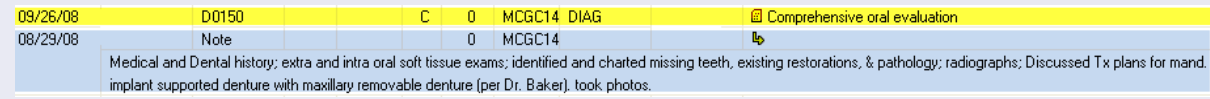

• On first visits with treatments and all subsequent visits regarding that treatment, attach your note to the original treatment code.

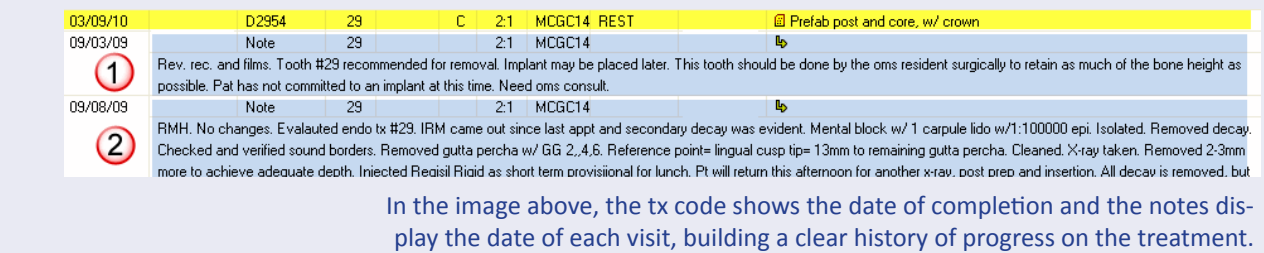

### **General Notes**

#### **How**

Click on the *General Note* button on the right side of the *TX History* window*.*

## **General Note** To.

#### **When**

- writing general review notes not associated with specific tx
- By faculty and hygienists when writing observations or recommendations before tx is added to patient record
- By providers when multiple tx are put inprocess or completed on the same day.

If a tx note is attached to a single tx, the note will not display if the *Tx History* window is sorted to a limited site view that doesn't include that tx. *General Notes*  remain on display even with site number sorts.

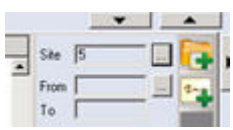

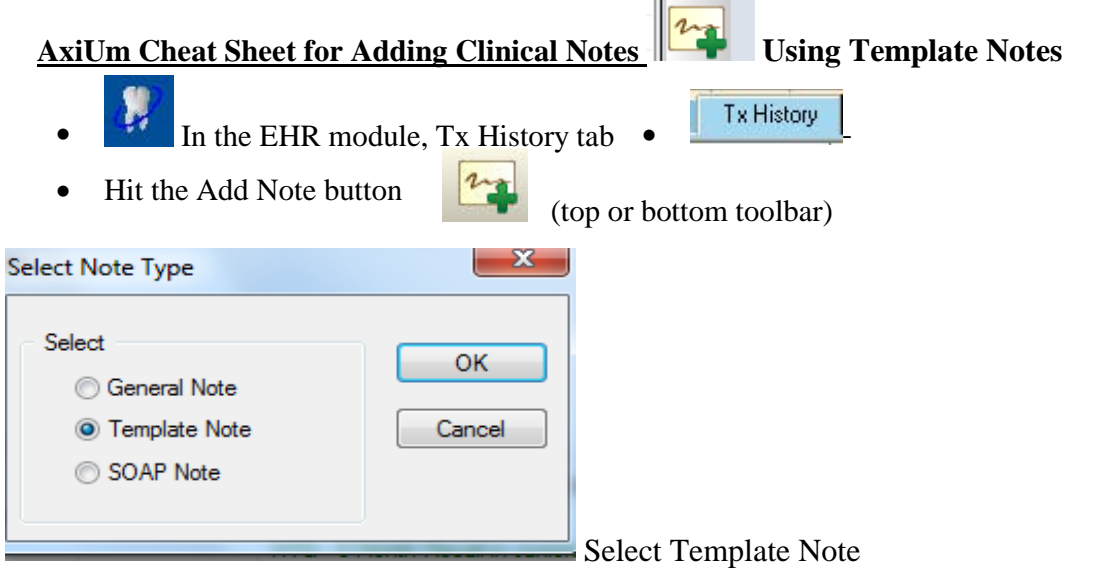

- In next window, choose a specific note guide for a department, hit the ellipsis button next  $\frac{\text{Code}}{\text{Code}}$  $\Box$ to Code
- Select the note template code. Add text in areas where asterisks appear. Hit OK to save.

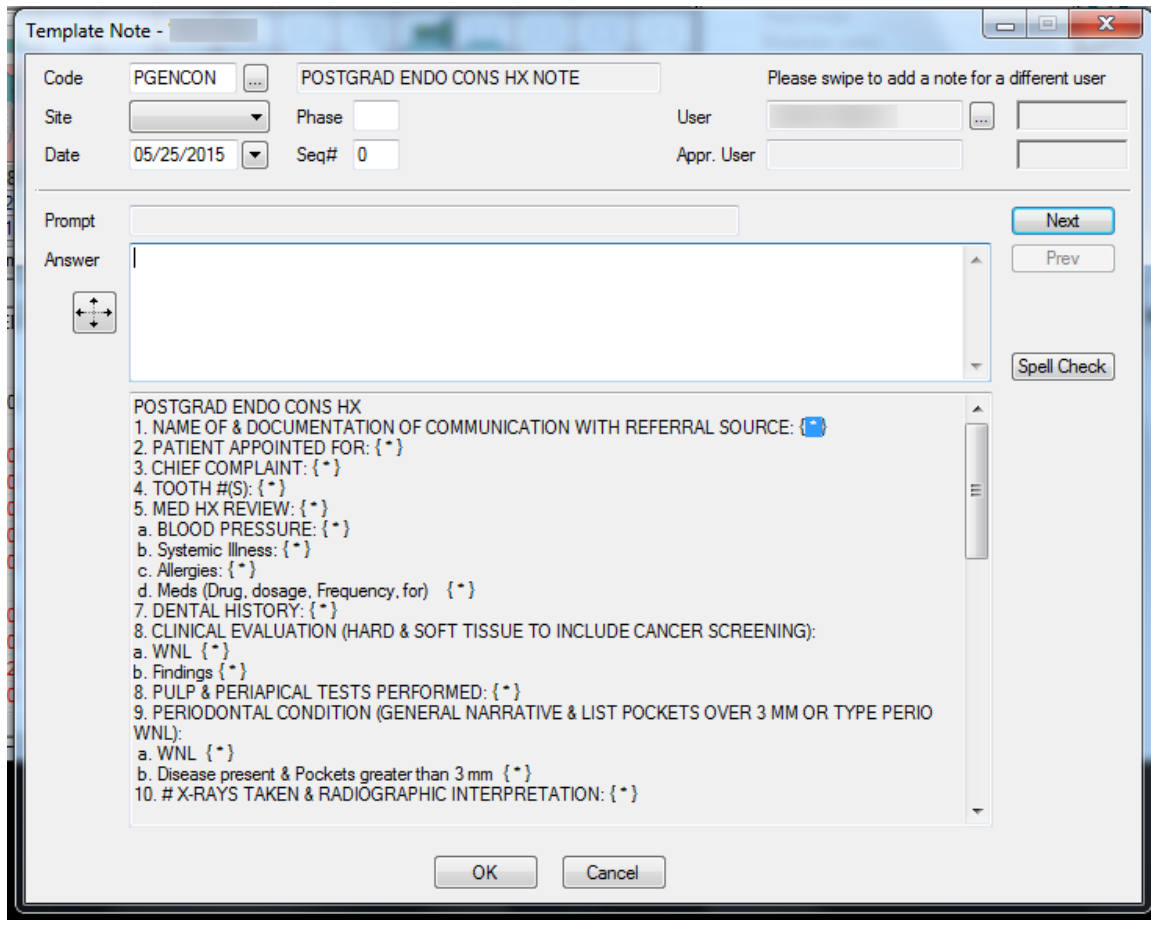

Kathy Hansel 504.941.8139 Room 2305 khanse@lsuhsc.edu 05/2015

#### *Axium Cheat Sheet for Adding Contact Notes to a Patient Record*

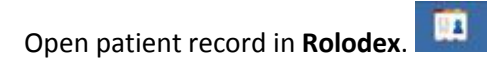

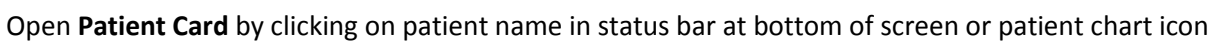

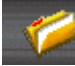

in middle of rolodex screen.

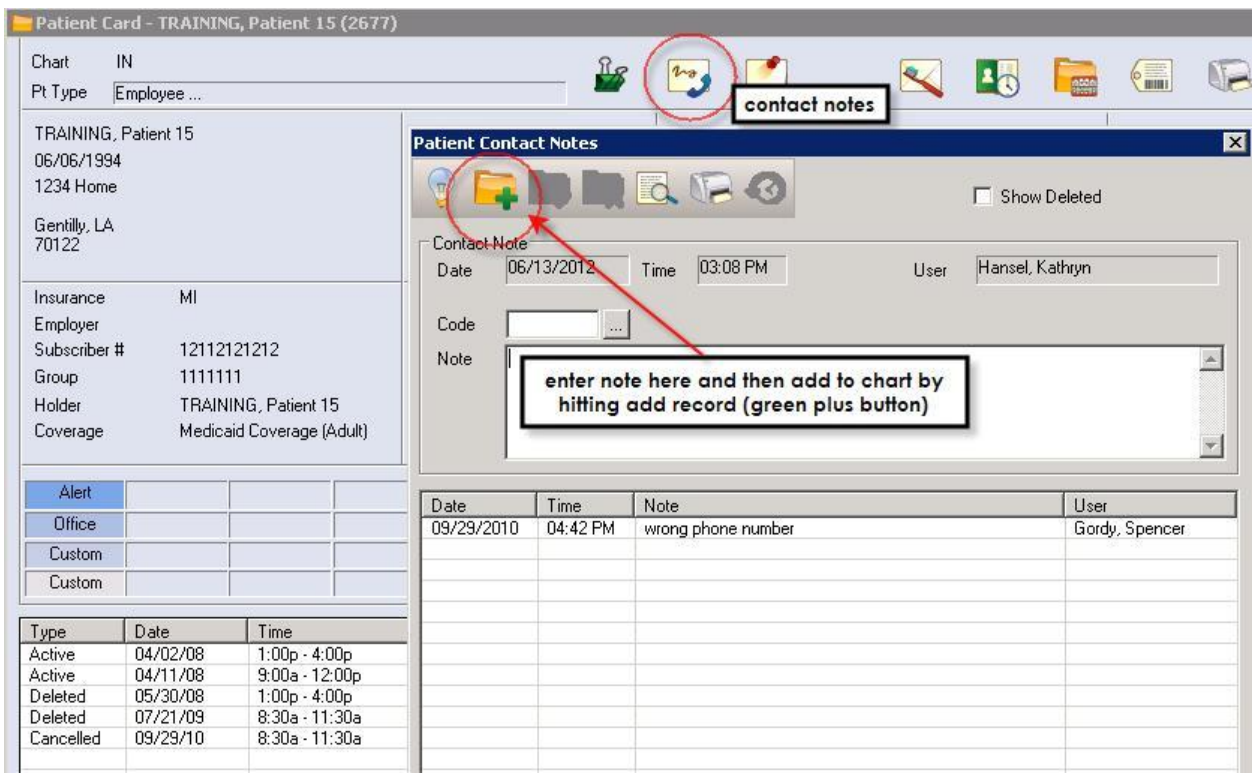

Click on contact notes icon. Type in notes in note window.

Click on ADD patient record icon to add contact note.

Kathy Hansel Axium Support 504.941.8139 Room 2305

#### **Completing and Approving Treatment**

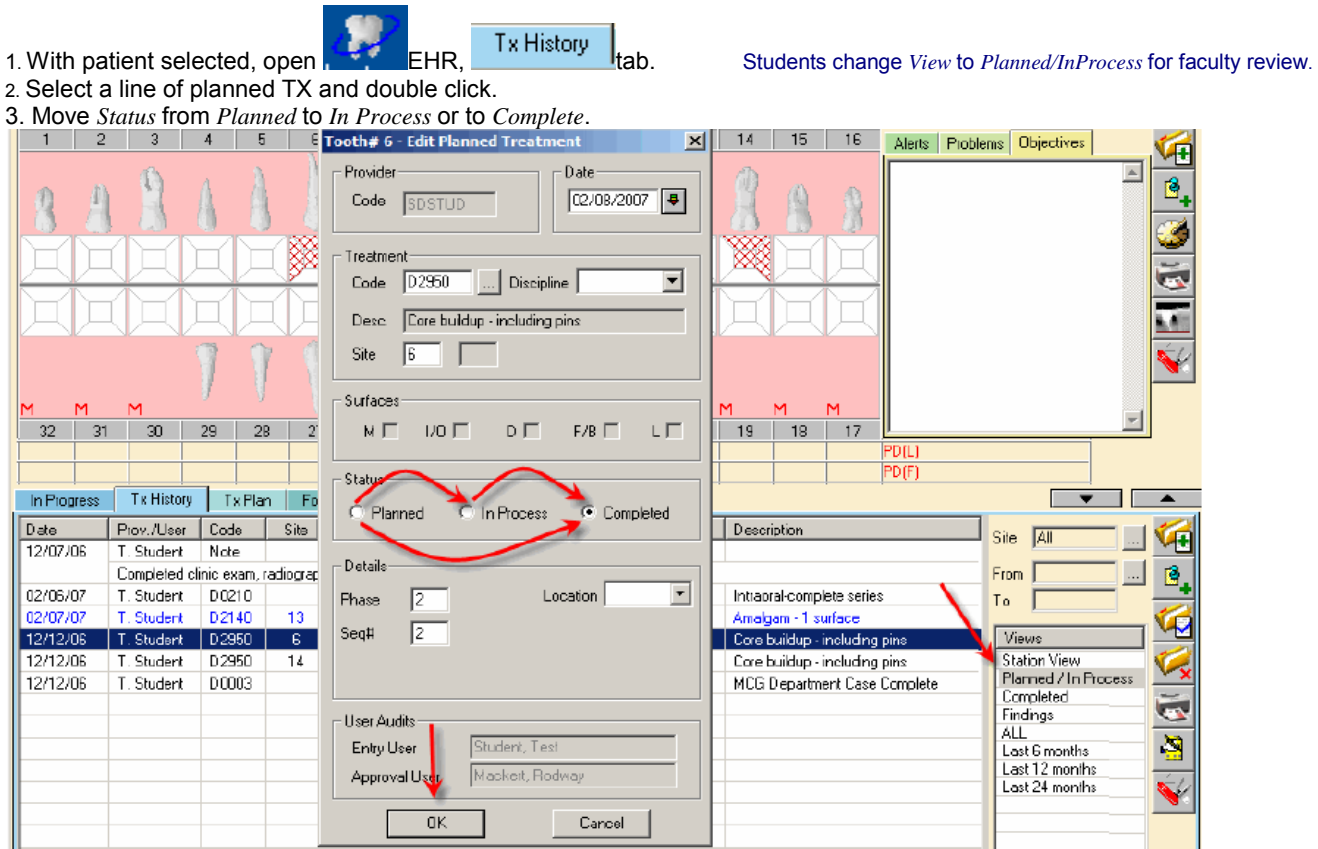

4. Click OK. For students, the treatment will now appear in blue on the Tx History screen indicating that it requires approval. For faculty and residents, the treatment automatically is approved and goes to billing.

5. To send the treatments to billing, faculty MUST approve the change. Click on the aqua-colored chart box at the bottom of the screen.

#### Patient, Ima4 (U17) T7538

6. This opens the *Check Out Patient* window. Faculty approve by entering their approval code, moving all highlighted tx to the *Claim* screen on the bottom, signifying that the treatment charges have gone to *Billing*. Faculty does not have to OK all changes. They can use the ctrl or shift key to select only those items they wish to approve.

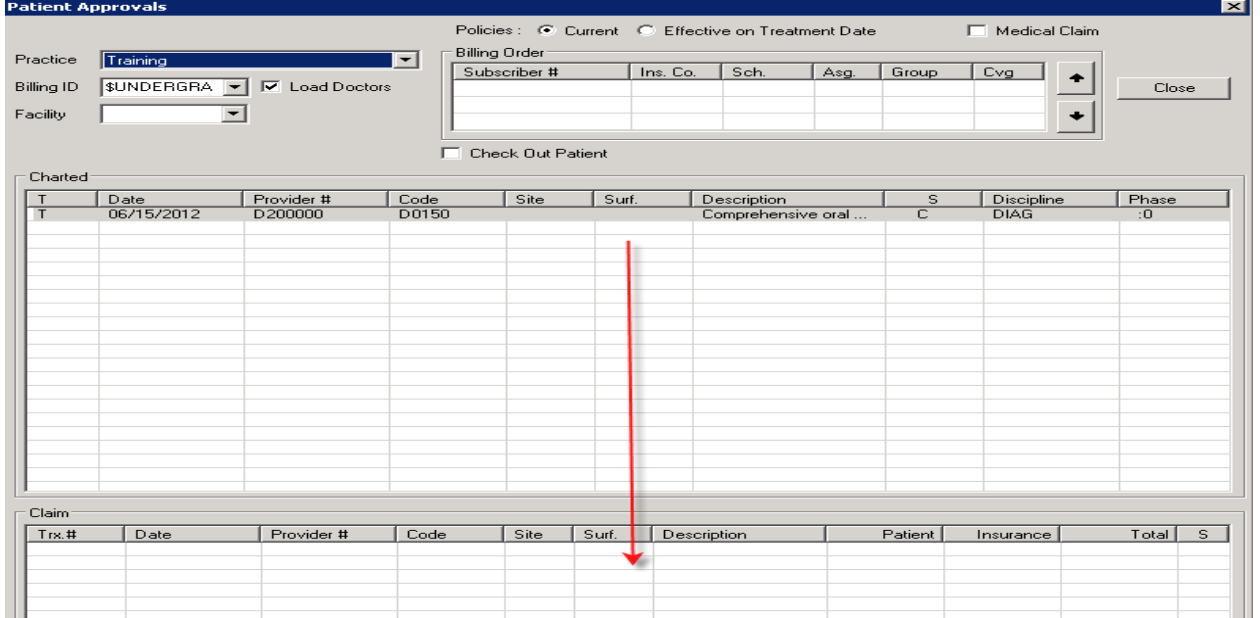

7. Click close and the screen closes, the approved lines of treatment turn from blue to black, and the chart number box (if emptied) turns to grey.

#### **Messenger**

Axium *Messenger* is used primarily for patient purposes.

If you have unread mail, the Messenger box at the bottom of the window will display an envelope with a blue or red (high priority) background  $\sqrt{\phantom{a}}$  Mar 18, 2011

If you have no mail or have read your mail, the box will display an envelope with a white background.  $\Box$ **To Check Mail** 

- Click on the envelope button.  $\boxed{M}$  Mar 18, 2011
- Read any messages that have subject lines other than *New Patient Assigned* or *Patient Overdue*.
- Messages are sent whenever a medical release letter or biopsy report is scanned into one of your patients' records or when you have Unapproved treatment in a patient's chart.

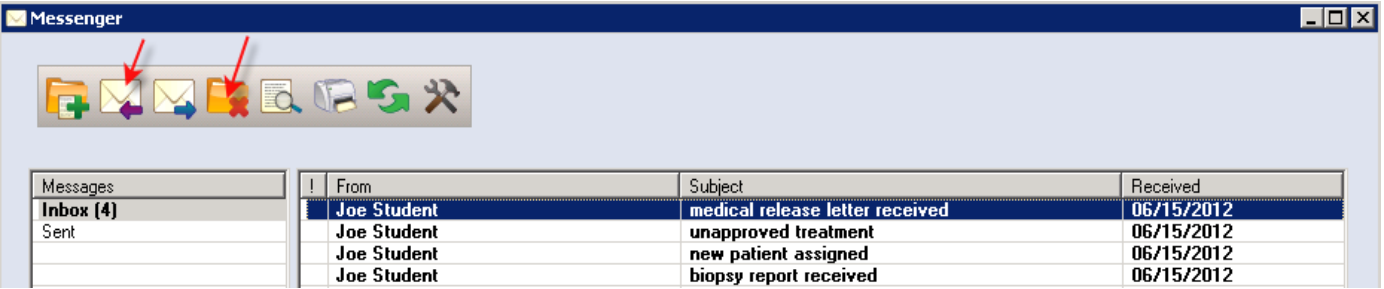

#### **To Send a New Message**

- $\bullet$ Click on the new message button- green plus sign
- Type last name of recipient in the To field- add a subject line and click in the text box to enter the text of your  $\bullet$ × message- Send. Options button allows you to see messages > 4weeks old and other settings.

#### **To Delete Messages**

- Highlight all the messages you want to delete. You can select the first message, hold down the shift key, and  $\bullet$ select the last message to select a number of contiguous messages. You can select the ctrl key to select noncontiguous messages.
- Click the red X to delete. Most (all) Messenger messages can be deleted without consequence.

#### **To view New Patient Assignments**

- Click on the *Personal Planner* button.
- Click on *Assigned Patients* tab.
- Click the *Search* button.

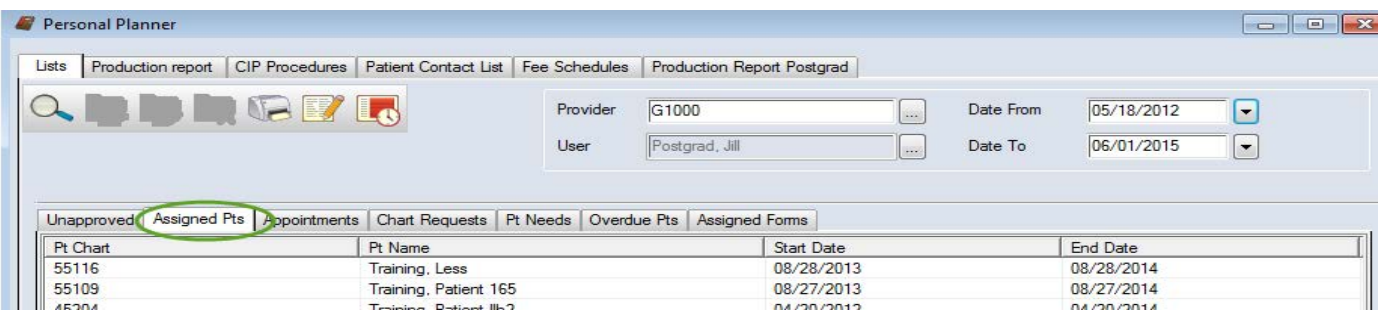

#### *Axium Cheat Sheet for Viewing Photos in Patient Records*

#### **To view photos**:

吅 click on the rolodex icon to open the patient record. Type in the patient's last name in the middle of the screen at the blinking cursor. Hit enter. Select the patient record and double click. When patient's name appears at the bottom of the screen and the patient information appears in the rolodex card, you have opened the patient record. Patient gender and age appear in parentheses next to the patient name at bottom of screen.

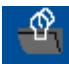

tab-

Attachments icon- click on this module – under Section- choose *Images*- *Photos*

Double click on entry to view photo. To view radiographs, choose the *Radiographs* tab and double click on an entry.

Kathy Hansel 504-941-8139 Room 2305

#### **Axium cheat Sheet for scanning photographs into a patient's record:**

To add photographs/radiographs:

• first scan the photo/radiograph and put it in a jpeg file on your computer.

In axium:

open patient's record in Rolodex- go to Attachments icon- paper clamp- (or EHR- attachments tab) 1-choose Images section- Photos/radiographs tab-2-create new record (chart and + sign) 3-type in a description

4-Hit ... ellipsis button next to attachments field- find the file that holds the scanned imagedouble click-so the filepath shows in the window- 5-hit OK

You should see a line with today's date and description of the image in the window now.

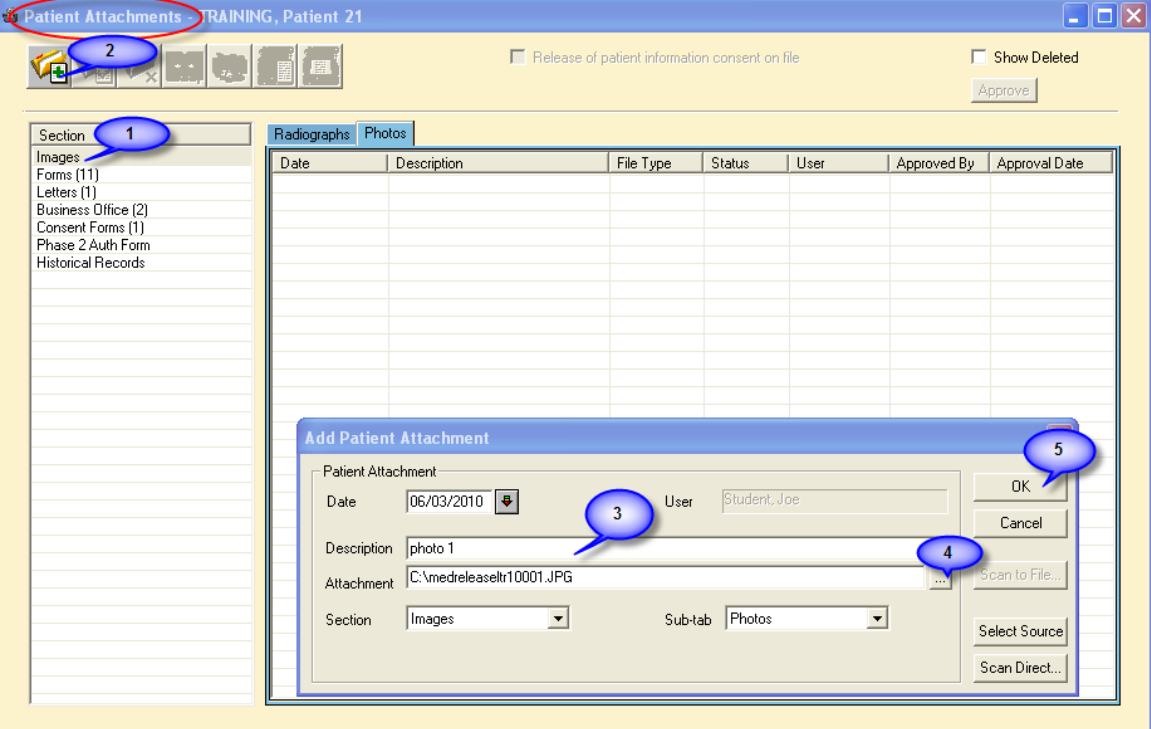

#### **Axium Cheat Sheet for Opening Consult Forms**

#### **Open the consult form and answer required questions before the consulting doctor enters the cubicle.**

Forms In the EHR module, go to Forms tab Hit the **Add Patient form** button on upper right toolbar or Create New Record Use these forms to refer to: **PG Perio consult- PEREF PG Endo- ENDX Oral Surgery- SURGRE Oral Pathology – PATH** 

**PG Pros, Ortho, GPR- CNS** 

Choose CNS from the Form drop down menu- OK

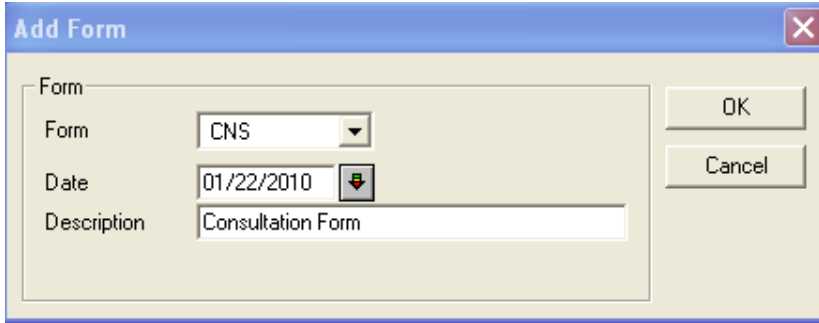

Answer the first 4 questions, so that the consulting doctor can continue at that line.

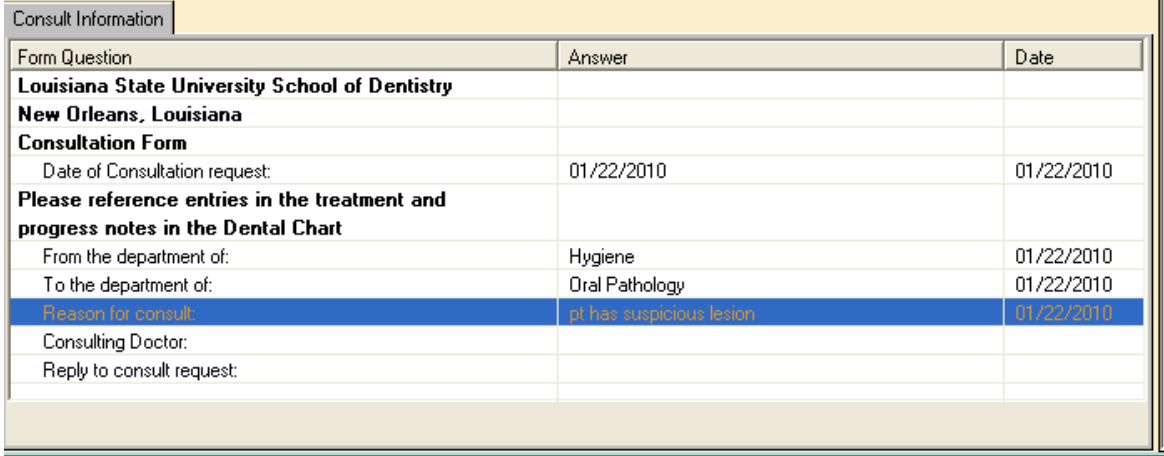

K**athy Hansel 504.941.8139 Room 2305 khanse@lsuhsc.edu** 

#### **Adding and Signing PG Treatment Consent Forms**

Open the patient's chart in the Rolodex

Select procedure in EHR- Tx History

Click on **Add Patient Consent** icon on side toolbar

Click on **ellipsis button** (three dot button) to find the consent in list- double click on consent so that code appears in box

**ENDOPG** for Endo treatment, **IMPSUR** for Implant surgery consent

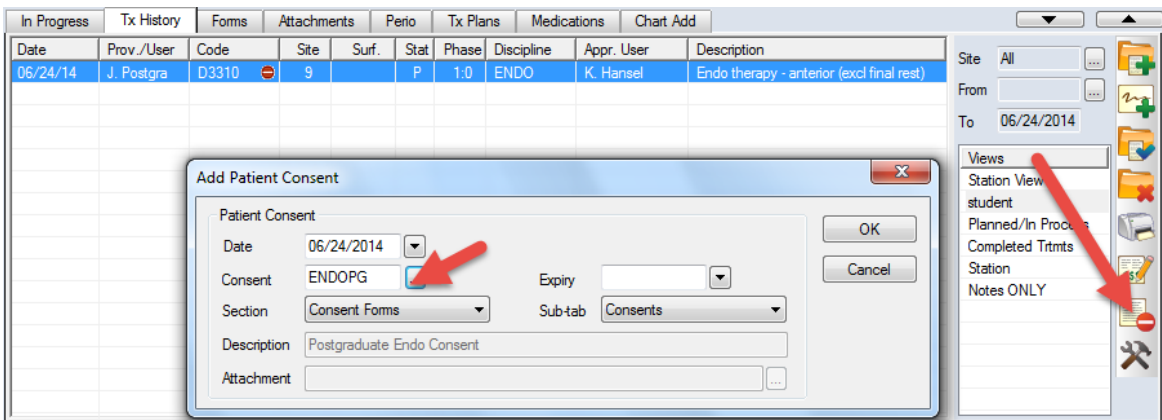

Hit **OK** button in **Add Patient Consent** window- Select planned procedure from list

\*\*\*Select each line in **Enter Parameter Values** window and enter information

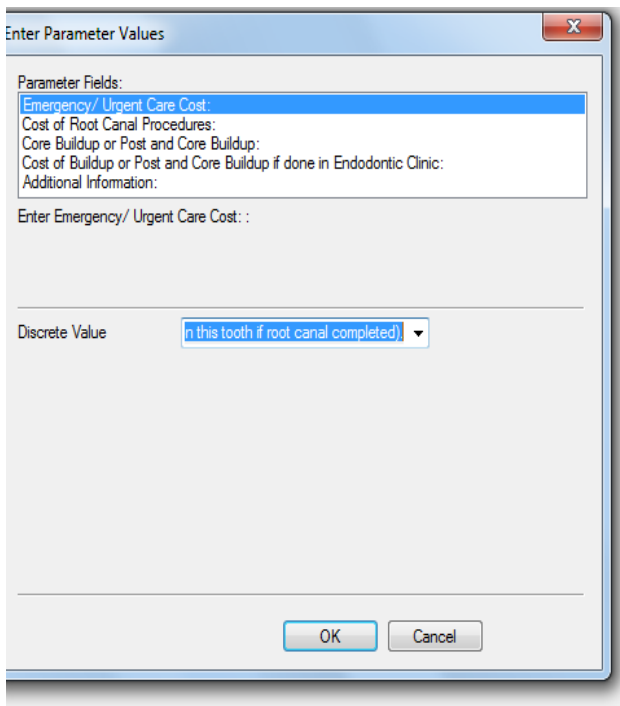

#### Do not hit OK until each line has been selected

and values entered, this information appears on

#### the finished consent in the appropriate lines.

Tooth # (s):  $9$ Emergency/ Urgent Care Cost: \$125 (Credited toward cost of Root Canal on this tooth if root canal completed). Cost of Root Canal Procedures: \$565.00 Core Buildup or Post and Core Buildup: To be done by Restorative Dentist

Cost if done by LSU Doctor in Postgraduate Program: \$57.00

Cash, Check, Visa, MasterCard or Discover card prior to scheduling an appointment is expected.

I understand and accept the TREATMENT PLAN as stated above and agree to the financial responsibility for the total I have agreed to as listed above:

Additional Information:

*(See next page)* 

*Image of consent appears so that patient could view it- patient should have been given a copy on a clipboard to read before signing*

6-**Close window** with red X at top right of window

7-Patient Signature window appears- **have patient sign and hit OK**

8-Witness signature window appears- **type your name and sign**

(Some consents have an additional window for doctor's name and signature)

*You should now see the name of the consent with today's date appear in the list- double click on it to view.*

Kathy Hansel 504.941.8139 khanse@lsuhsc.edu

#### **PG Pedo Informed Consent Form Instructions**

*Resident/Student*- EHR module (Electronic Health Record)- Forms tab

1. Create new record- - top toolbar- opens Form window- select

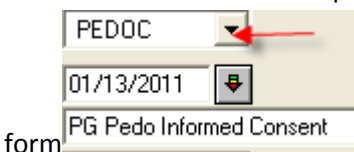

- *2.* Complete the numbered questions on the form beginning with *1) Recommended Treatment*
- 3. Send parent/guardian to front desk.

#### *Front Desk*- **patient signs the PG Pedo Informed Consent form**

#### **Find the Form that needs to be signed in the EHR module:**

1. open patient record in Rolodex- go to EHR- Forms and tab- Forms on file list- PG Pedo Informed Forms on File **E** Dral Pathology Consult Ė⊩ PG Pedo Informed Consent 1/13/2011 Consent- click on date 2. Form opens- click on Sig Required button- Sig. Required patient signs form.

*Kathy Hansel 504.941.8139 Room 2305* 

#### **Production Report- Postgrad Residents**

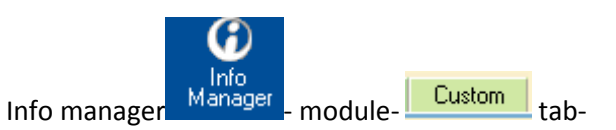

Production report- Print-

Select Report Type (Summary or detailed)

Select date range

OK

To print, select  $\left|\frac{B}{\omega}\right|$  on top toolbar

To export to another format, select  $\Box$  on top toolbar.

### **INDICATIONS FOR MEDICAL INFORMATION REQUEST** *This is not a complete list of conditions requiring medical consultation before dental treatment. It is only a guide to help students recognize*

*common conditions that may require a physician's advice and/or recommendations before treatment. The supervising dental faculty has the final discretion to consider the risks of dental treatment and to seek medical consultation for a medically complex patient.*

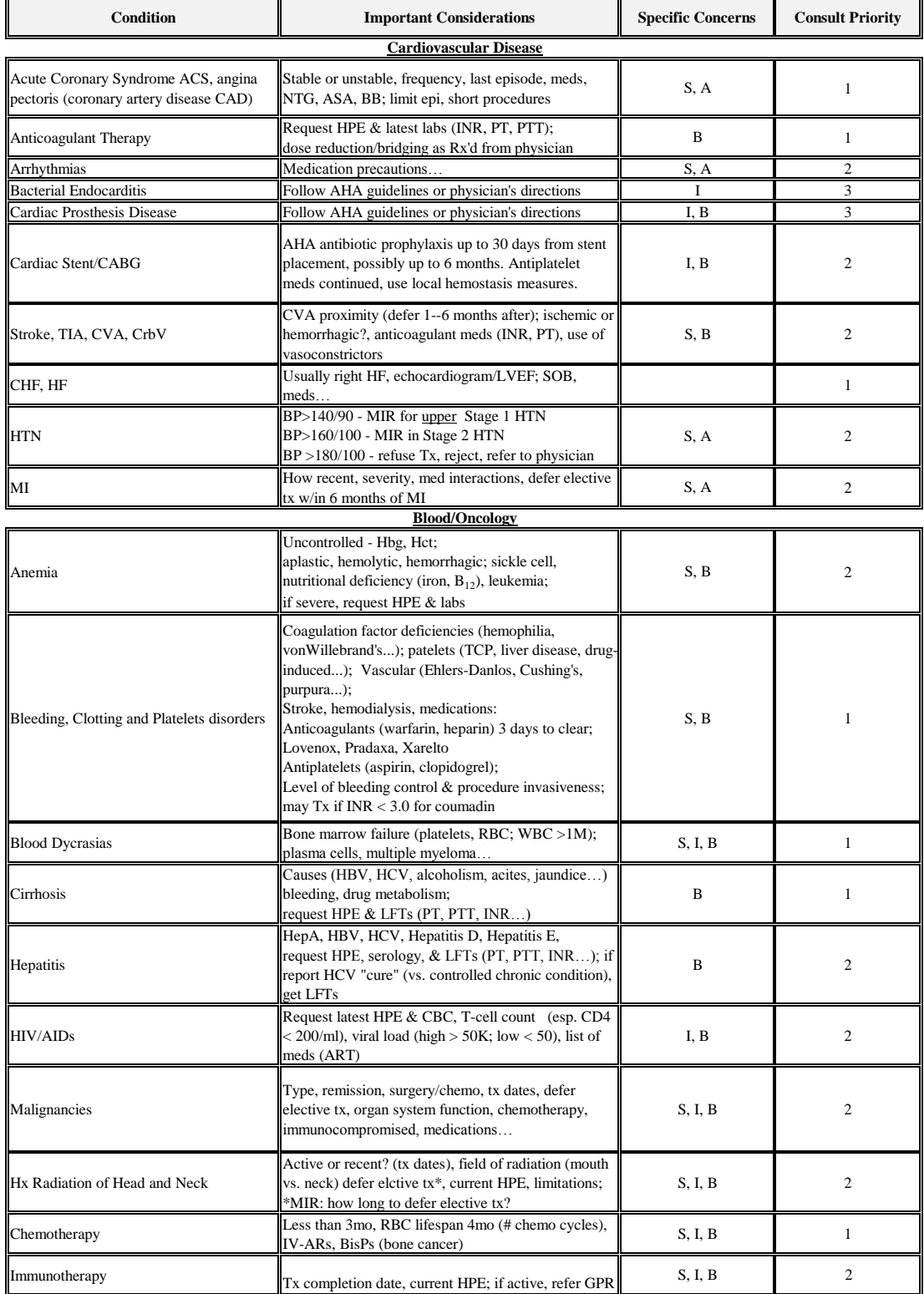

### **INDICATIONS FOR MEDICAL INFORMATION REQUEST** *This is not a complete list of conditions requiring medical consultation before dental treatment. It is only a guide to help students recognize common*

*conditions that may require a physician's advice and/or recommendations before treatment. The supervising dental faculty has the final discretion to consider the risks of dental treatment and to seek medical consultation for a medically complex patient.*

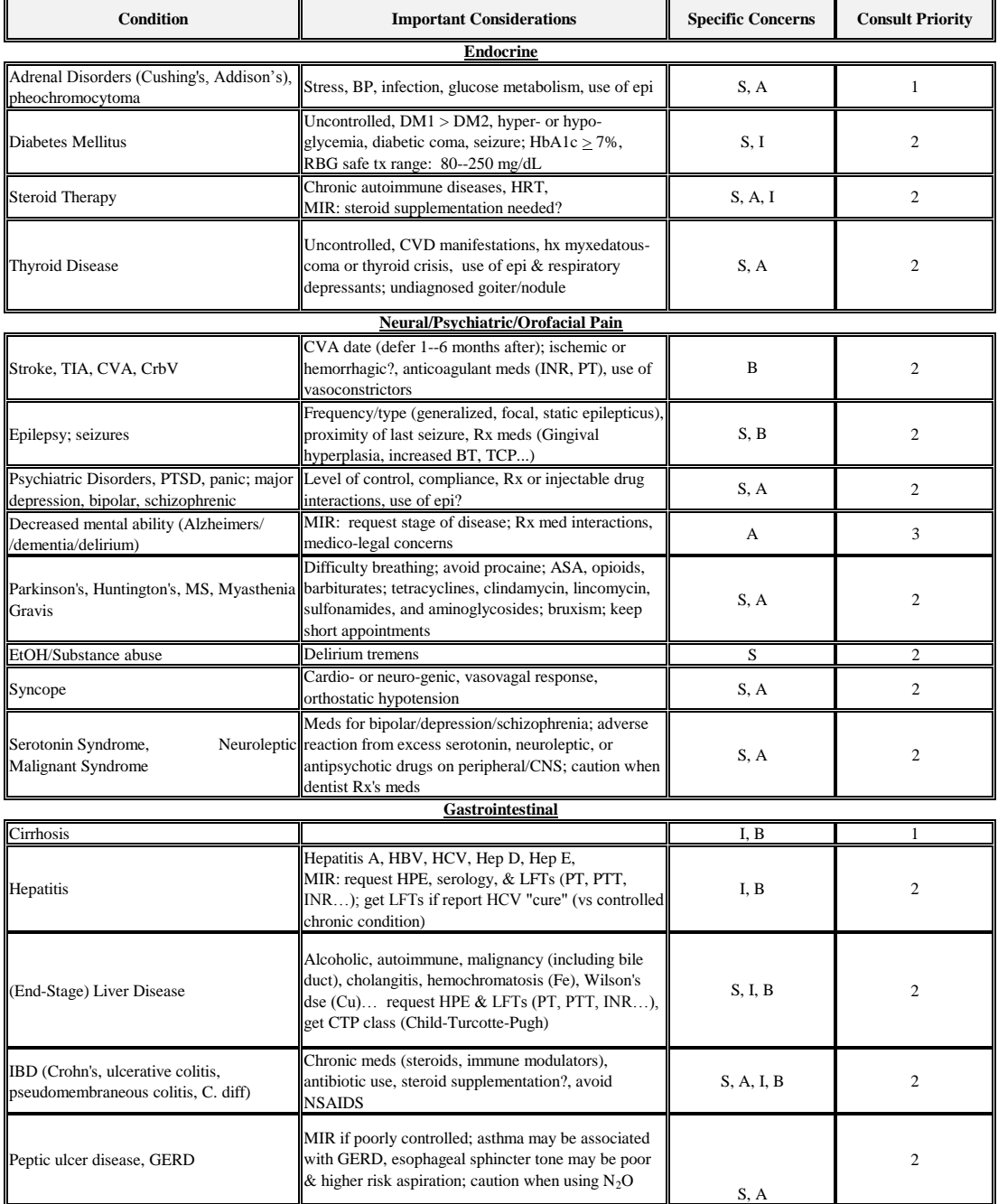

### **INDICATIONS FOR MEDICAL INFORMATION REQUEST** *This is not a complete list of conditions requiring medical consultation before dental treatment. It is only a guide to help students recognize common*

*conditions that may require a physician's advice and/or recommendations before treatment. The supervising dental faculty has the final discretion to consider the risks of dental treatment and to seek medical consultation for a medically complex patient.*

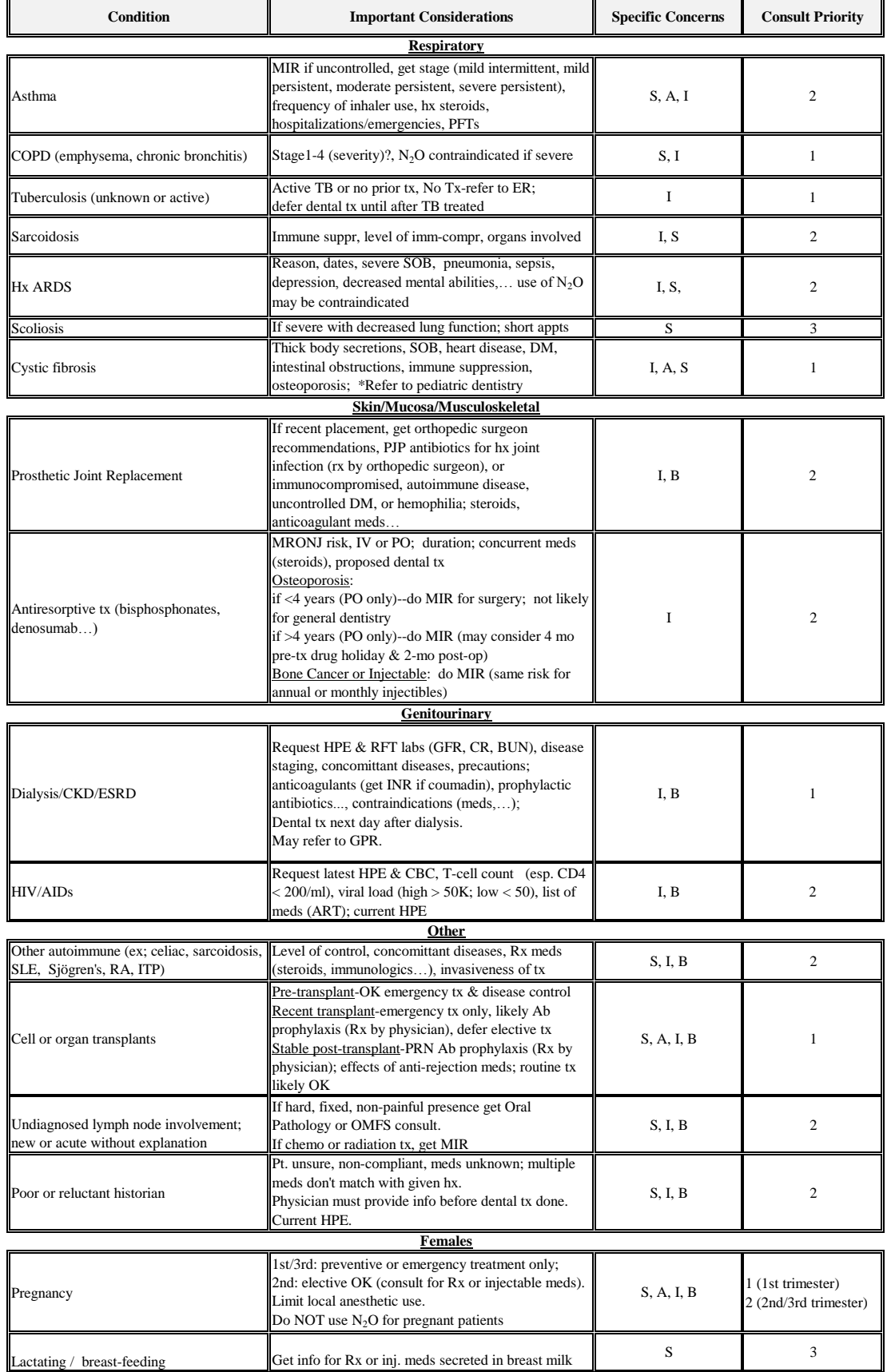

### **INDICATIONS FOR MEDICAL INFORMATION REQUEST**

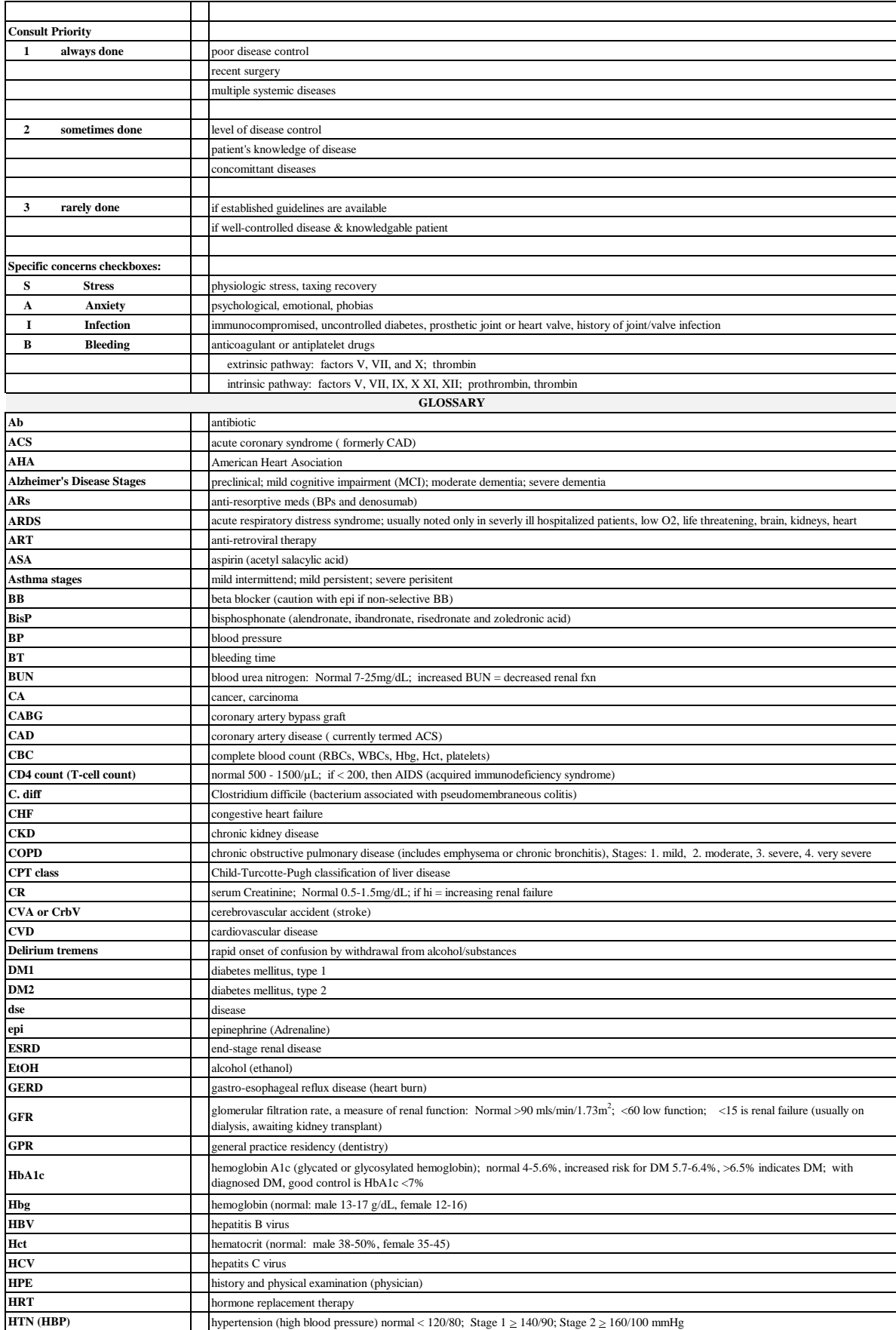

### **INDICATIONS FOR MEDICAL INFORMATION REQUEST**

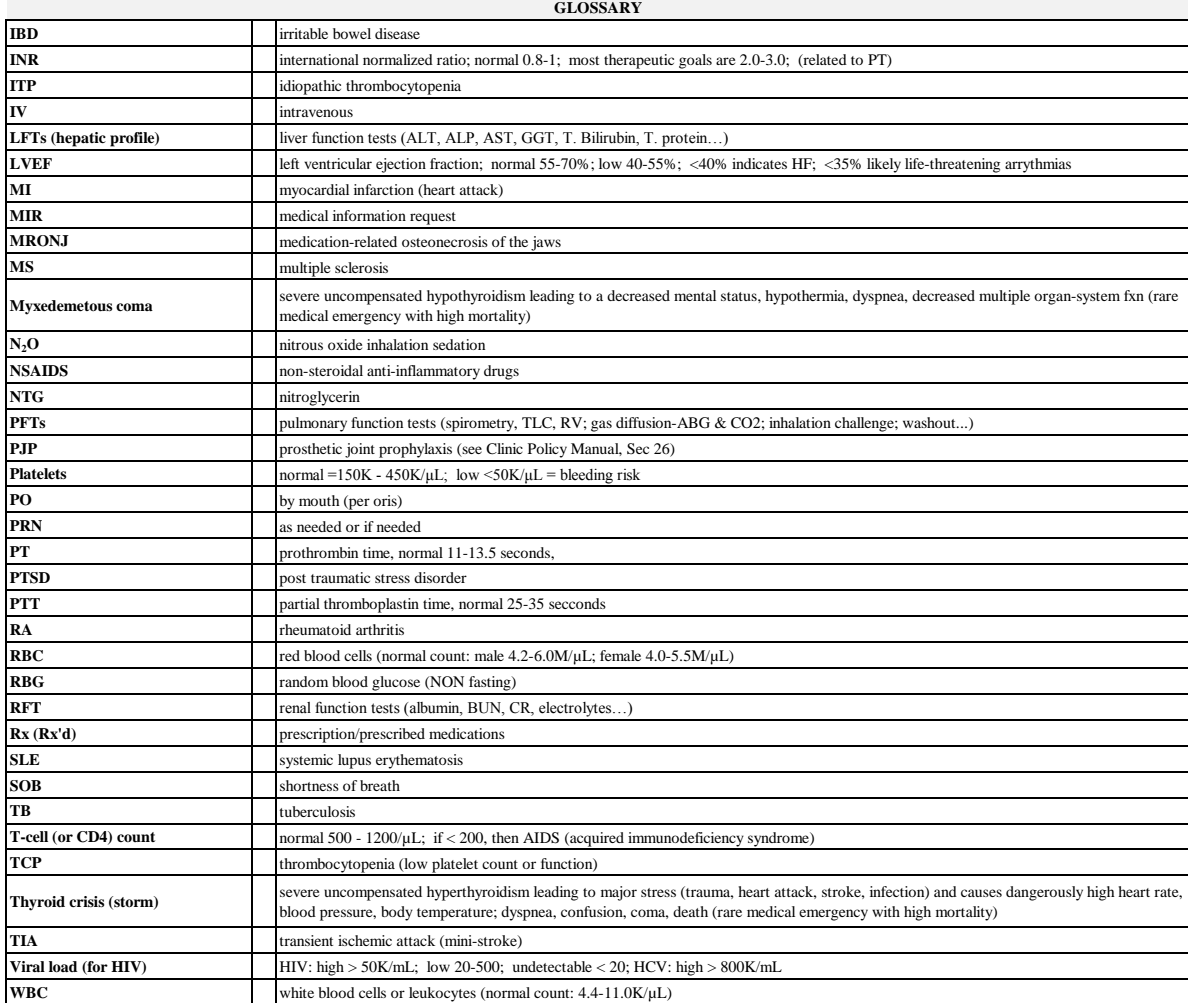

### **Medical Information Request**

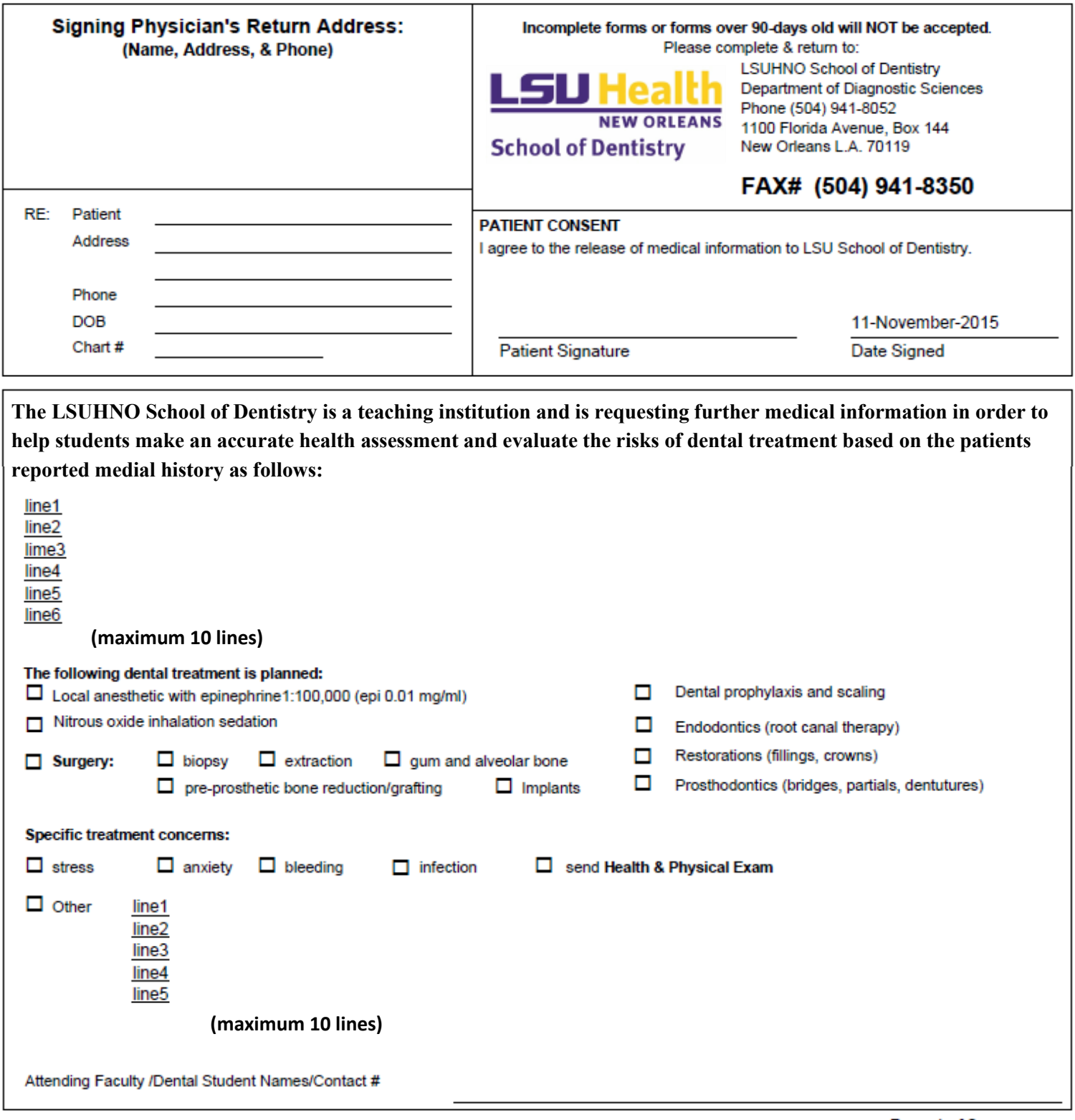

Page 1 of 2

#### **Medical Information Request**

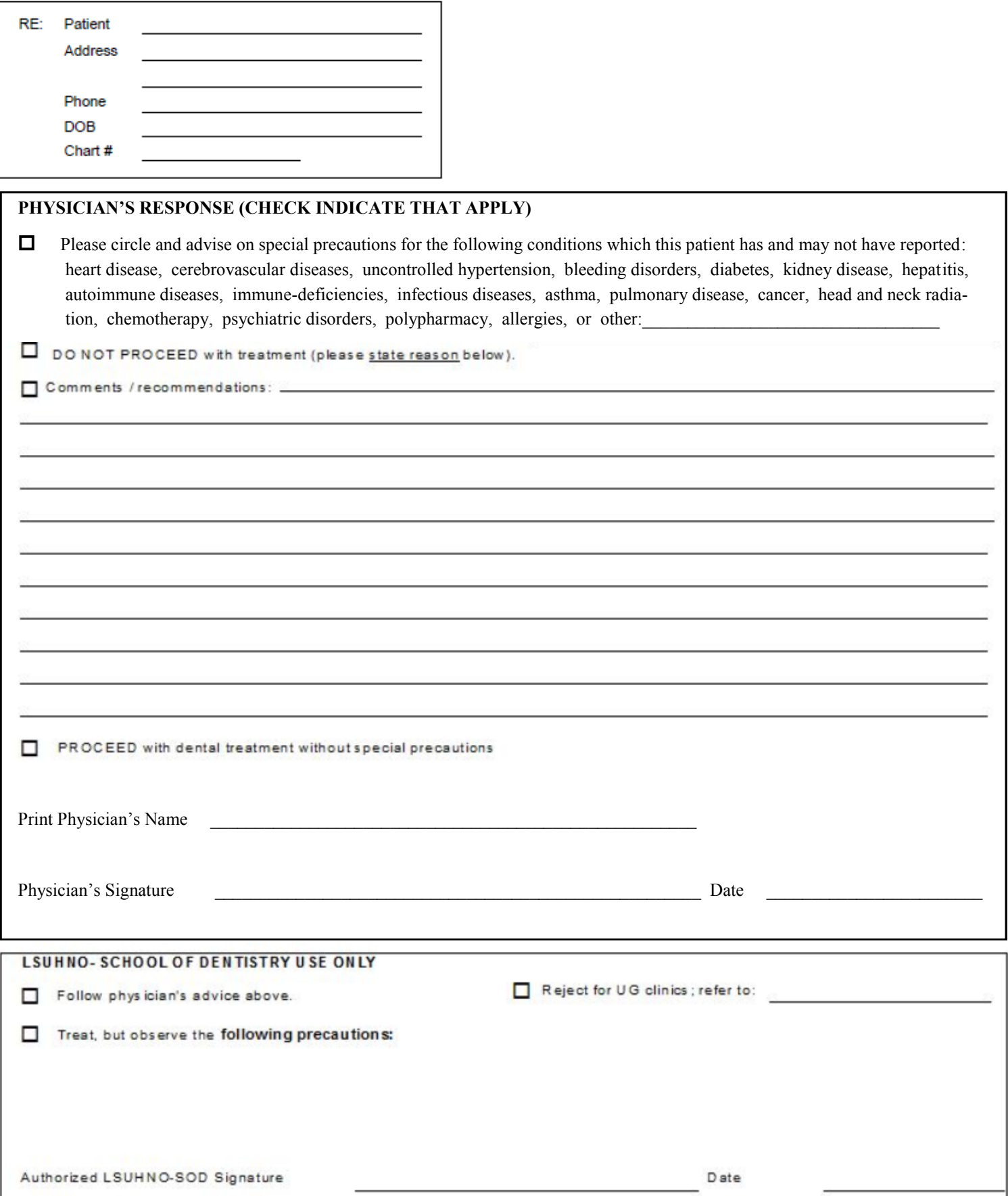

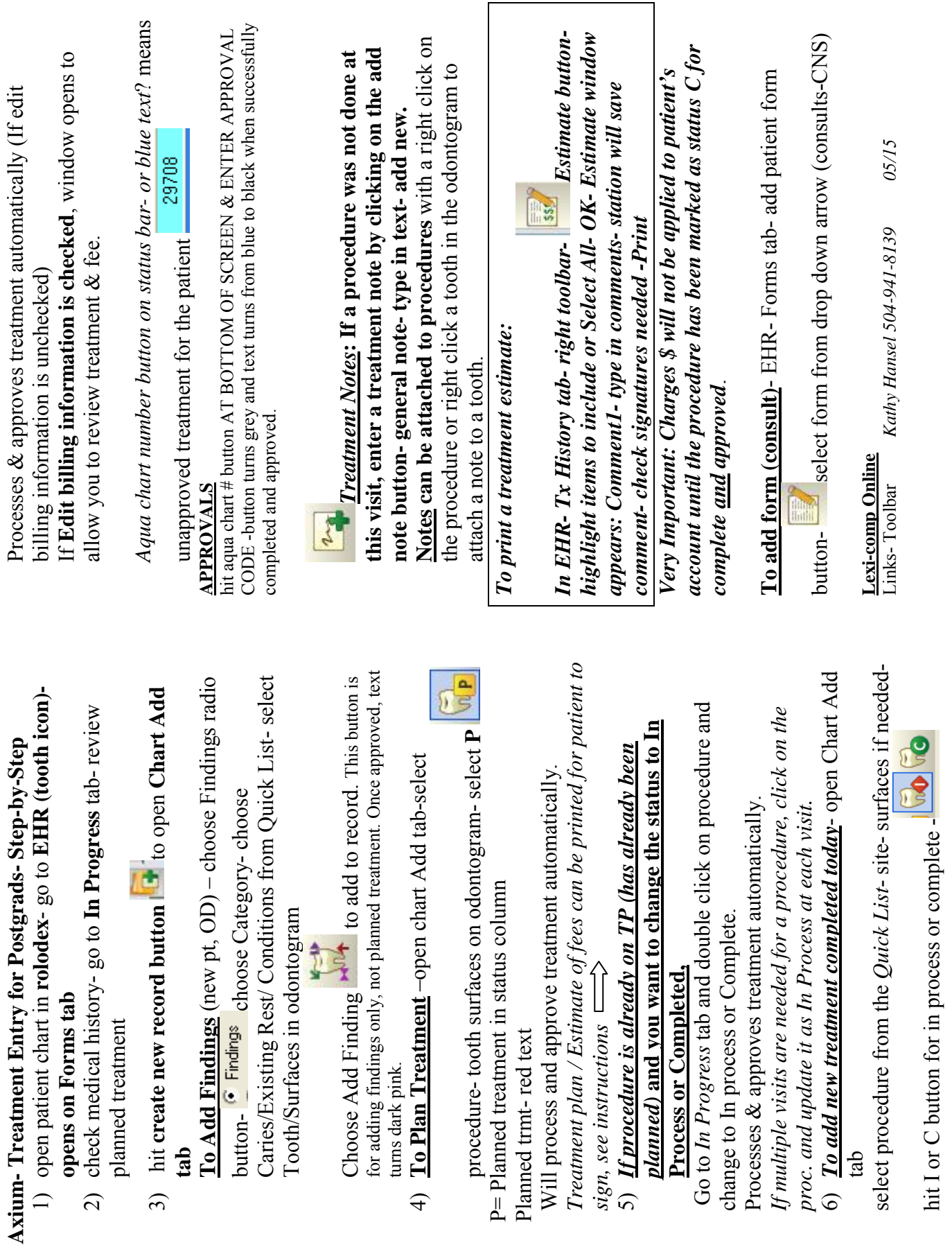

 $\widehat{f}$ 

hit I or C button for in process or complete -

#### **axiUm Perio Module Instructions**

Open patient chart in Rolodex-

1. Open the Perio Charting

module **you** will see the most recent exam displayed.

 $\vert$  2

2. Hit the create new record button Resume entry window appears. To enter a completely new chart select 'No', to resume an old chart click 'Yes'. 3. **Select Perio Date** window appears.

**New**: To open the Add Perio window without resuming any of the items in the list.

**Resume**: To allow users to select an incomplete chart and resume it. This is only enabled if the selected chart is incomplete. This will display the Perio Add window with data filled in from the chart selected.

**Edit/Review**: To allow users to select an incomplete chart, review it and possibly make corrections. When selected, displays the Perio Add window for the selected date with the title Edit Perio, the Chart Date enabled and the data filled in like when in Resume mode.

**Close Off** : This closes off an incomplete chart so that they can no longer be edited. **Re-Open**: Undoes the closing off of a chart and allows it to be edited. Both Close Off and Re-Open will add another line in the list with today's date in the Audit Date column.

**Note :The difference between Edit and Resume is that Edit keeps the perio date as of the date it was first entered. Resume updates the perio date to today.**

4. **Choose Exam type** from the drop down

(Initial exam, complete exam. Postscaling, etc.)

5. **Enter the values** for each category by using the keyboard or selecting the values on the display

screen, some will forward automatically, some values require choosing a site first. Defaults to beginning with Max right-max left-mand left-mand right

 $\begin{array}{c|c}\n & \text{Save} \\
\hline\n & \text{To Save: To save your}\n\end{array}$ work as you go along.

**Clear All**: To clear all entries since you last saved.

**Clear:** Clears the current cell (but does not auto advance so that the user may re-enter the proper value).

**Clr Tooth**: To clear all 3 values for the tooth. For Yes/No conditions, resets them to their "No" value.

> Incomplete To save and close a chart that you wish to resume at a later date

#### Complete

 To save a completed chart,does **NOT** allow re-entry at a later date to resume the exam

#### **Toolbar buttons:**

ര View form history, view a list of forms and see which ones are complete or incomplete, can reenter incomplete exams

full mouth view of perio screen

can choose to compare selected exams graphically or text only

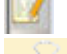

æ

opens the medical history

 $\vdash$  view attachments (referral letter, medical release letters)

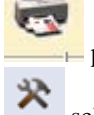

 $\longmapsto$  print exam

select perio display options

*Kathy Hansel 504-941-8139/Room 2305*

#### *Axium Training Exercise for Perio Charting*

Use the **Perio Module Instruction** sheet to aid in completing this training exercise.

1. Open your training patient's chart in Rolodex

make sure name appears at bottom of screen.

- 2. Open the Perio charting module  $\overrightarrow{=}$  or go to the EHR module and choose the Perio tab. Perio
- 3. Choose the create new record button Choose *Exam Type* from the drop down window- "Initial Exam".

Enter values as shown on perio chart on next page. Yellow square highlights tooth and one of 3 sites on tooth.

Use arrow keys to jump to desired site on tooth and numerical keypad to enter values. For each line the acceptable values are shown in the window along with the keys from the keyboard that can be used to enter the value.

4. When you have completed the max right quadrant for one line, the screen shifts to the max left quadrant.

**Maxillary Right** Use the drop down box  $\begin{array}{c} \hline \blacksquare \\ \hline \end{array}$  to go back to the Max right and continue charting on the lingual.

Save Hit Save button and close window..

5. Hit Create new record button  $\mathbf{G}$  or  $\mathbf{G}$  to resume entry in same chart you started.

If you hit the complete button, you can view but not modify the chart. Compare your charting to the chart on the next page.

Go to the Perio chart module

Allows a full screen view of the perio charting. Hit X in blue toolbar to close this window.

 Periodontics Comparison Settings. Choose 2 dates and a condition "Pocket depths" - Accept. A chart showing graph differentials or text appears comparing the readings for the 2 charting dates.

**Note**: when viewing perio charting in the EHR module, you can use the up up arrow to get a full screen view.

*Enter charting as seen on next page.*

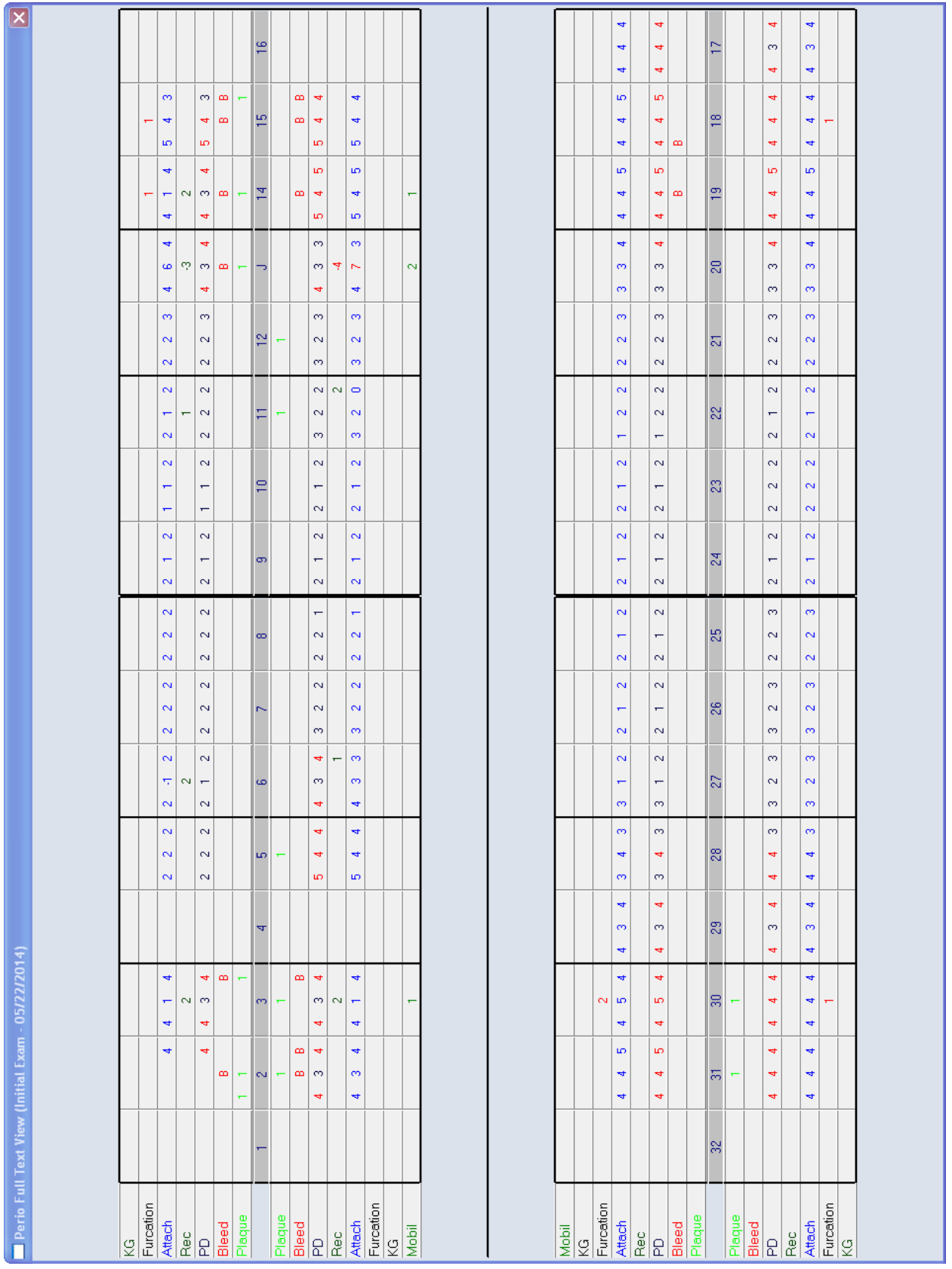

#### **AxiUm Training Exercise 1 Postgraduate Residents 2016**

#### Your laptop on campus:

- 1) Open **Remote Desktop Connection** to access axium:
- 2) Go to **Start> All Programs>Accessories> Communications>Remote Desktop Connection>**
- 3) Type in the address **"lsusd-terminal**" next to computer. Hit Connect.
- 4) Use your LSU username and password again.
- 5) Once the home page appears, click on the **Axium** icon
- 6) use your axium username and password in the user authentication window
- 1. \*Off campus- Go to **LSU Health New Orleans School of Dentistry Home Page**  <http://www.lsusd.lsuhsc.edu/>
- 2. Select Citrix Web Interface **Communist Contract City Contract City Contract City Contract City Contract City** password
- 3. **Select Applications tab** when Citrix Online Plug-In window appears, you should see Axium icon- log on using axium logon and password **Mac users**: go to LSUSD website-<http://www.lsusd.lsuhsc.edu/-Axium> Training page for remote desktop download and citrix link)

**Username**: first letter of first name, first 5 letters of last name **Initial Password**: axium After first login, go to Tools (on toolbar)- change password **Check off tasks as you complete them:**

#### **Task 1:To find your assigned patient:**

Click on Personal Planner icon

Click on Assigned Patients tab and hit magnifying glass to search for the patient assigned to you. Click on name in list and right click- Select patient- will open the patient's record, name appears in bottom status bar.

• What is your patient's chart number?  $\overline{\phantom{a}}$ 

To open patient's chart outside of Personal Planner:

• Go to Rolodex module- type in last name of your patient (Training) or chart number and hit enter. Rolodex card for this patient opens.

Go to EHR module: will open to Forms tab- **open an Adult Medical History form**

AMDHX2- or on top toolbar.

For patients treated in the Undergraduate clinic, medical history forms are completed on paper by the patient and answers entered by the UG students into the electronic form-Adult Medical History in the Forms tab- you will see it listed under **Forms on File**

#### **Forms** tab- **Answer questions in New Medical History tab:**

- Yes answered questions in the medical history appear in RED text–
- Answer No to all questions except : 1E High blood pressure Yes 3A Diabetes Yes
- **What medical alerts are listed** in top right next to odontogram?
- **Medical Release/Consults** if you see this message in the Alerts box next to the Medical Release-see Physician's Resp

odontogram- Medical release-see MED Hx-Medical you must open the medical release letter to see if there are any limitations to treatment:

- **View the medical release letter**, go to *the Forms tab- Medical Consultation Request under Forms on File- select the date- Physician's Response tab- click ON File to view the letter- See next page for sample of letter if file will not open.*
- Any precautions listed at bottom of sheet?

#### **\*\*\*Task 2: Make changes to Current Medications**- Medical History tab-

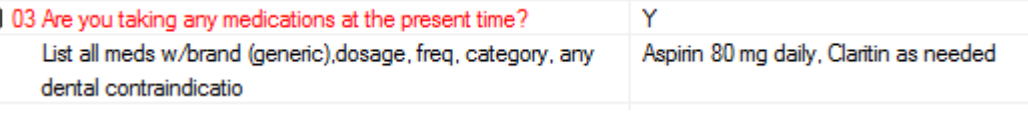

#### **(Double click so that text box opens)**

- Add "**aspirin daily, Claritin as needed**" as seen above.
	- $\Box$  scroll down to view entire medical history form

#### Sig. Required

**button appears because patient must sign medical history initially and whenever changes are made.**

**\*\*\*Medical History for some Postgraduate clinics- for patients who are Active/Postgrad only- outside referrals or patients who are being seen only in Postgraduate clinics- the medical histories are completed on paper by the patients and scanned into the Attachments module – Forms section- Medical History tab**

#### **Click on each tab in the bottom half of EHR to become familiar with info found there-**

- **In Progress-** Today's Activities, Pending treatment, health summary
	- **Tx History** Existing restorations, caries, notes completed in process and planned treatment, upcoming recalls and appointments
	- **Forms** medical history, consults, Forms on File list on right
	- **Attachments-** consents, medical release letters, photos
	- **Perio** perio charts
	- **Tx Plan** Phase 1 and 2 treatment plans added at initial OD for Undergrads
	- **Links** top toolbar- open 'Indications for Medical Info Request"

#### **Task 3: To create a new Medical Consult Request:**

- 1- Add patient form
- 2- Select MCR form

#### **Medical Information Request**

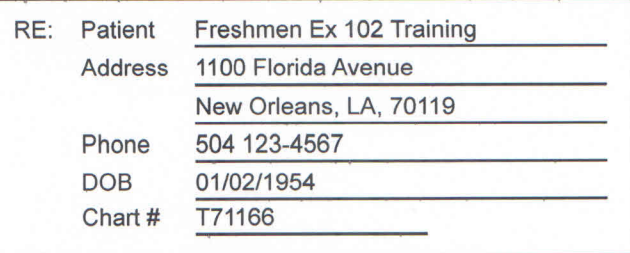

#### PHYSICIAN'S RESPONSE. (CHECK ALL THAT APPLY)

Please circle and advise on special precautions for the following conditions which this patient has and may not have reported:  $\Box$ uncontrolled hypertension, diabetes, esthma, bleeding disorders, hepatitis, autoimmune diseases, immuno-deficiencies, heart disease, cancer, cerebrovascular disease, pulmonary disease, head and neck radiation, chemotherapy, infectious disease, kidney disease, blood disorders, psychiatric disorders, polypharmacy, allergies, or other:

 $\Box$  DO NOT PROCEED with treatment (please state reason below).

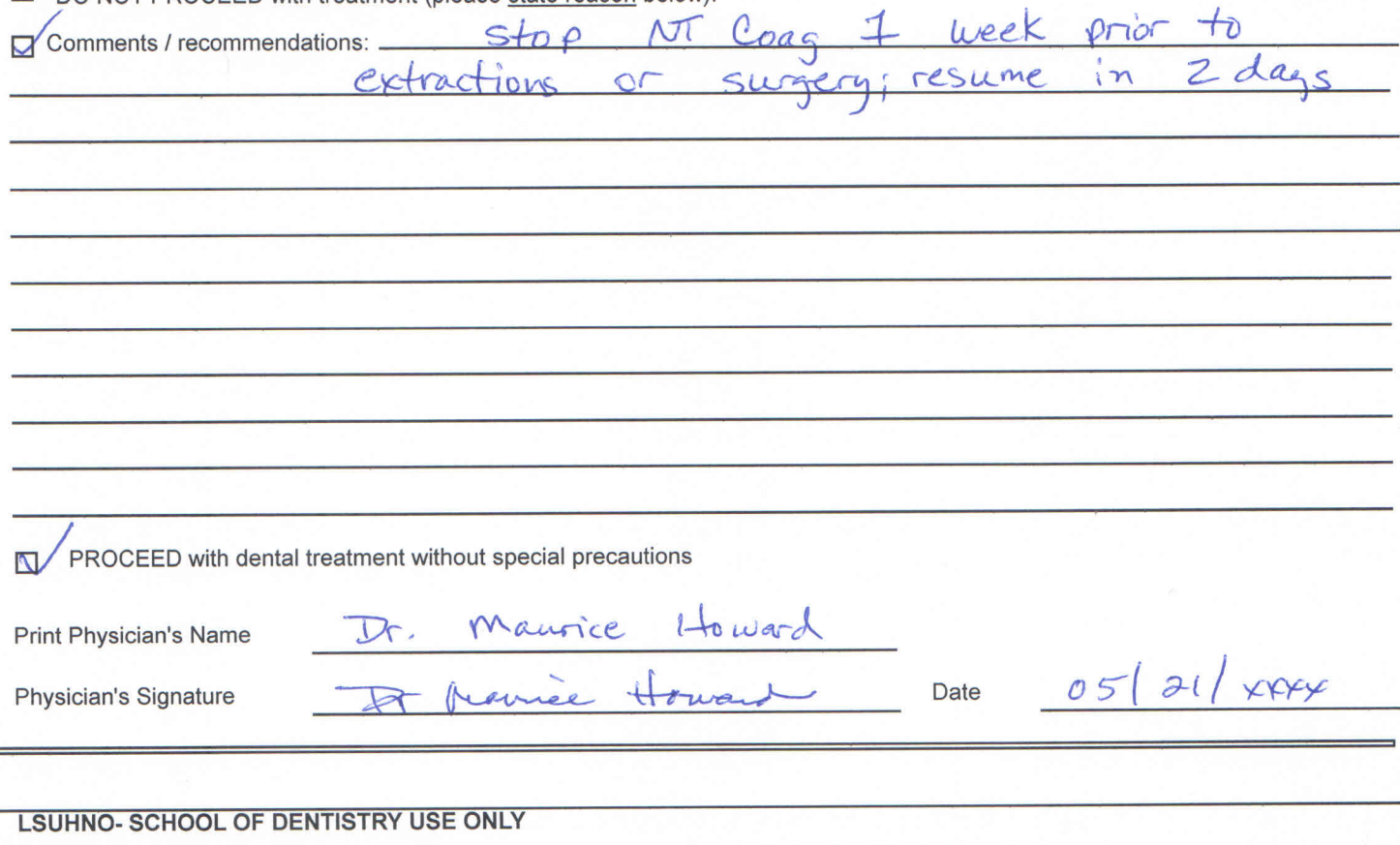

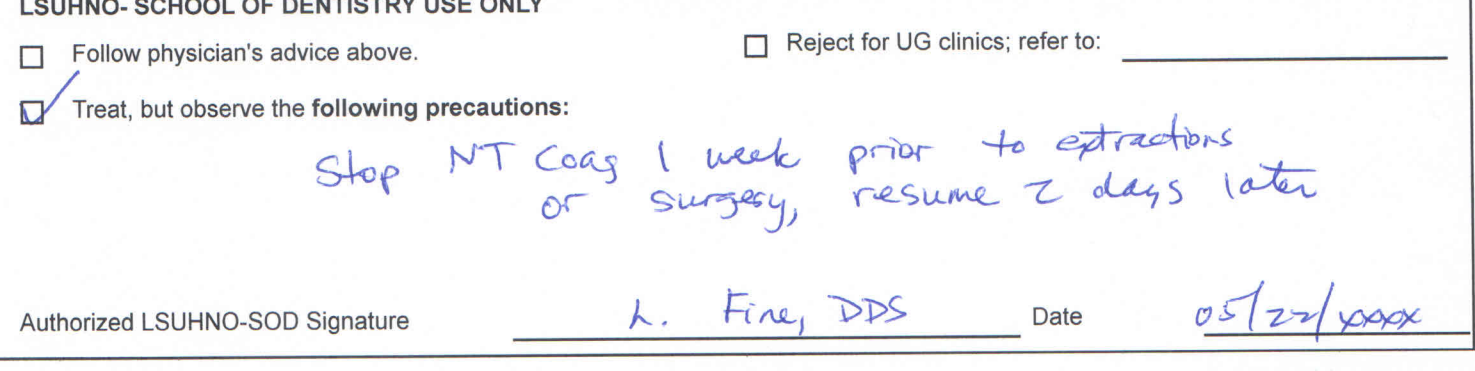

42

- 3- Calculate button fills in first 5 lines of form with patient info
- 4- Complete all pink lines

5- Bring patient to front desk to sign form and print.

 $HAT$  will lock the chart for Medical Hold.

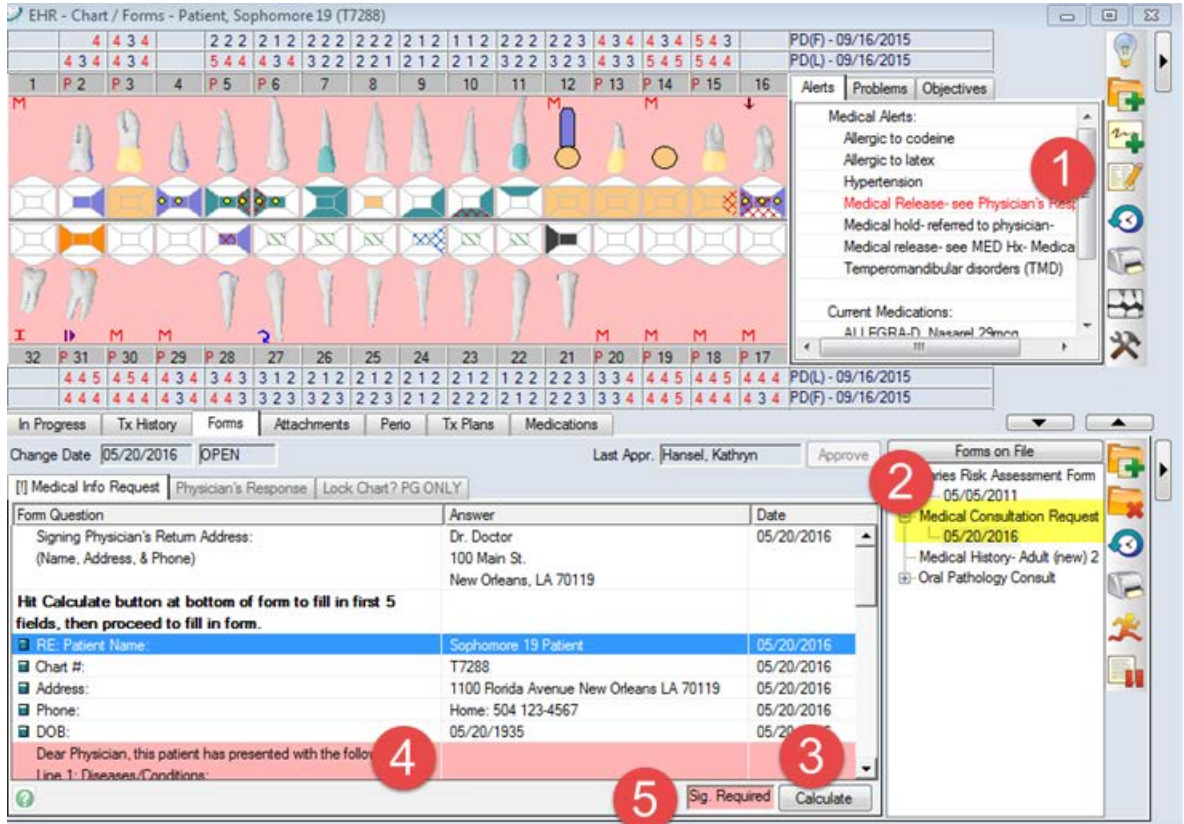

**If a patient is being treated in Postgrad department only, residents can choose**  Whether or not to lock the chart.

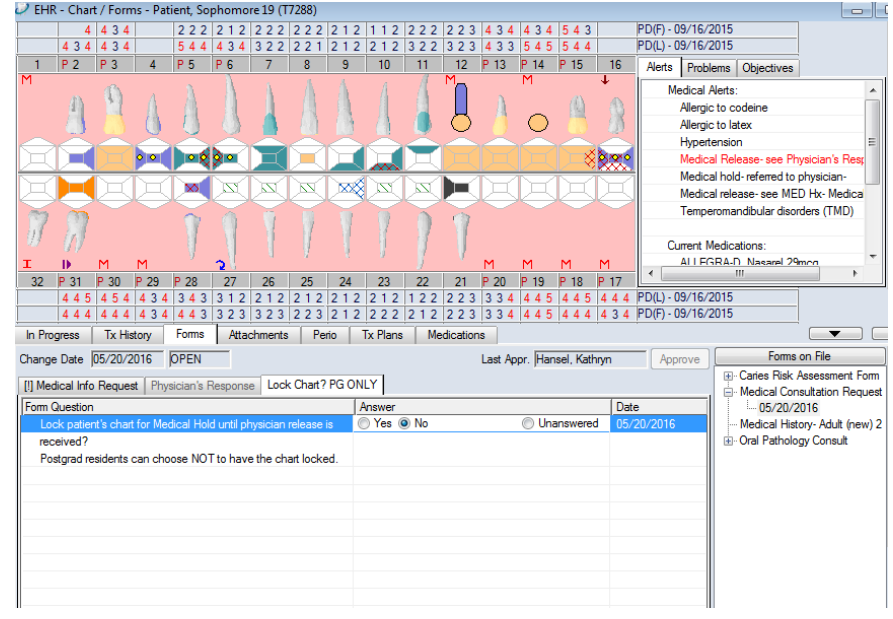

When Physician's Response is received, it will be scanned into the Physician's Response tab.

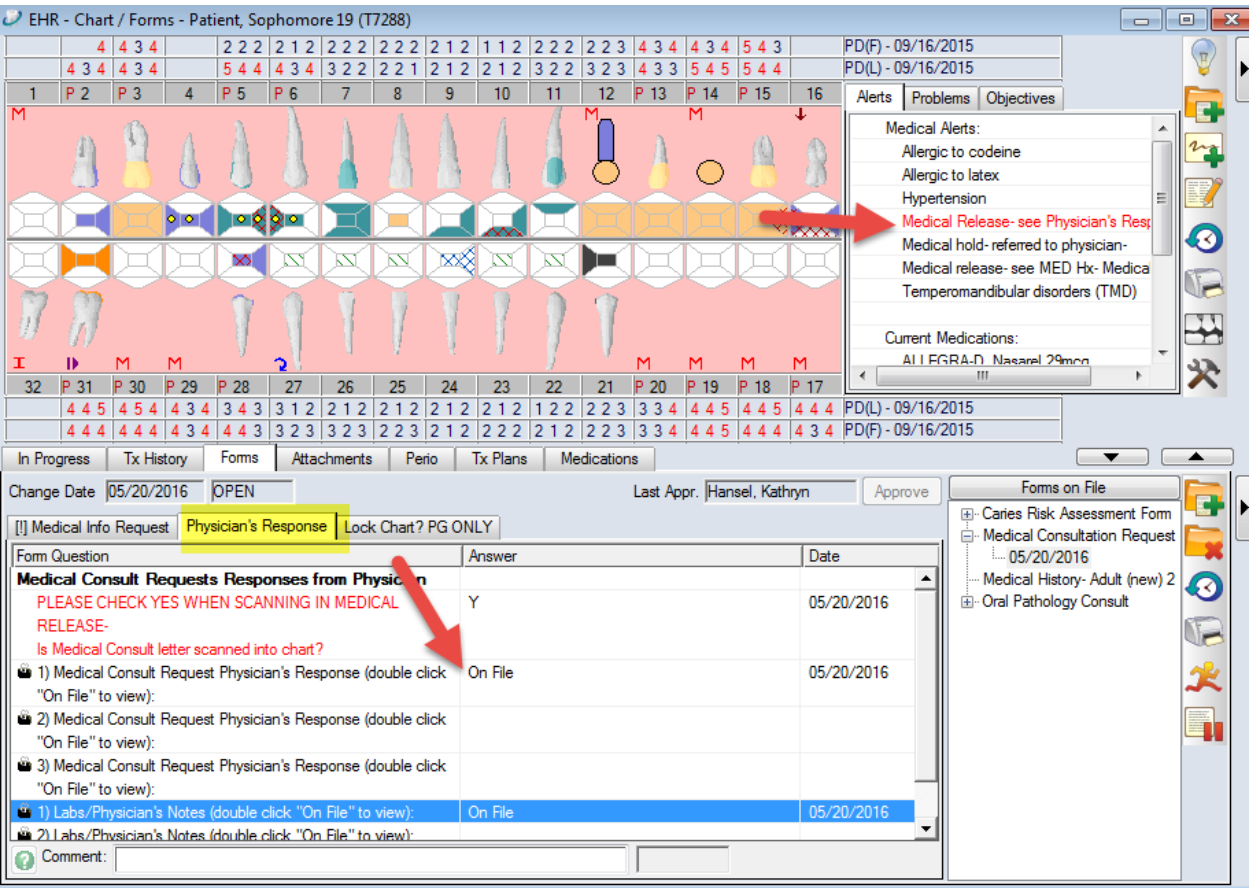

## **Task 4: Add Treatment Notes:**

□ Clinical Notes: Add note by right clicking on a procedure in the Tx History tab -

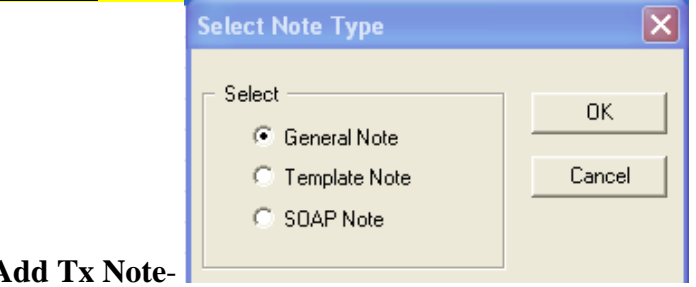

- **Notes can be entered as General notes, Template note (must choose a template for that department), or SOAP notes.**
- □ **Template note PG Endo only**---hit ellipsis button next to Code-

 $|$  Code  $|$ choose a note - PG Endo uses the PGENCON, PGENREV, and the PGENTX templates- select PGENCON- double click to add to bottom of window.

- □ Note guide appears in window-Complete information in note. Hit OK.
- **All other departments- Select General note-**
- PGPros select the PGPROS note guide
- $\Box$  GPR- select the GPR note guide
- $\Box$  Pedo- select the Pedo note guide form the list
- □ Add note "Patient came to clinic in pain. took radiograph #24- sent to PG endo clinic for evaluation for endo."
- $n_{\overline{a}}$ □ **To add SOAP notes**- select  $\blacksquare$  = select SOAP note- add information to all four sections of SOAP note- **OK** to save and close.
- $n_{\mathbf{2}}$ □ **To add a note to a tooth**: right click on tooth #7 in odontogram- add note "composite discolored"- Note should appear in TX History

#### **Lexi-Comp Online- Drug Database Search**

Go to Links (top toolbar)

#### **Axium Help Training-**

Go to **Help** (top toolbar)- link will open axium training page on LSUHSC School of Dentistry with cheat sheets and training videos

#### **Task 5: Add a Form:**

Go to Forms tab- hit Add Forms button on top toolbar PG Endo: ENDX form PG Perio: PEREF PG Pros: PRREF Complete the form for your department as if you were called to undergrad clinic for a consult for your department.

GPR: complete the ENDX form as if you were referring to PG Endo PG Pedo: complete the SURGRE form as if you were referring to PG Oral Surgery To open an existing form, click on date of the form or  $\mathbb{F}$  next to the form under Forms on File  $\equiv$  on right.

\*\*\*Pink lines indicate questions with required answers.

 \*\*\*Blue text or aqua chart # button at bottom of axiUm screen indicates faculty approval is needed.

- Click on **book icon** in upper right hand corner of scheduler screen to select another book (if available)
- Click on green date button at bottom of window- calendar appears- select another date to view
- Find a date when you have patients in your schedule- right click on the appointment slotallows you to go to Patient card- Select patient opens the patient record.
- **Fig.** prints a list of appointments or recalls in various date ranges- hit Search to run report after setting date range- will default to your provider code.
- Print view **All Collection** at bottom of window allows you to print schedule.

#### **View upcoming appointments for patient:**

Click on patient name in status bar at bottom of screen, appointments can be viewed at bottom of Patient Card window.

06/16

#### **AxiUm Training Exercise 2 New Residents**

Go to Rolodex module- select your assigned training patient (the same patient you used in the first exercise) from workpad list on right or type in last name or chart # and hit enter. Chart is open when name appears in status bar at bottom of screen.

#### Go to EHR module**:**

For a New Patient exam, you would chart caries/restorations already there:

**Add Findings: click on Create new Record button and to be toolbar to open Chart Add** tab. Click on **Findings** radio button to add findings for a

patient (existing conditions & restorations)<sup></sub> Findings</sup>

□ **Add caries and existing restorations as shown:** select code from quick

list<sup>\*</sup> select tooth surface in odontogram Add finding from toolbar

#### **Add Findings and tooth notes as seen below:**

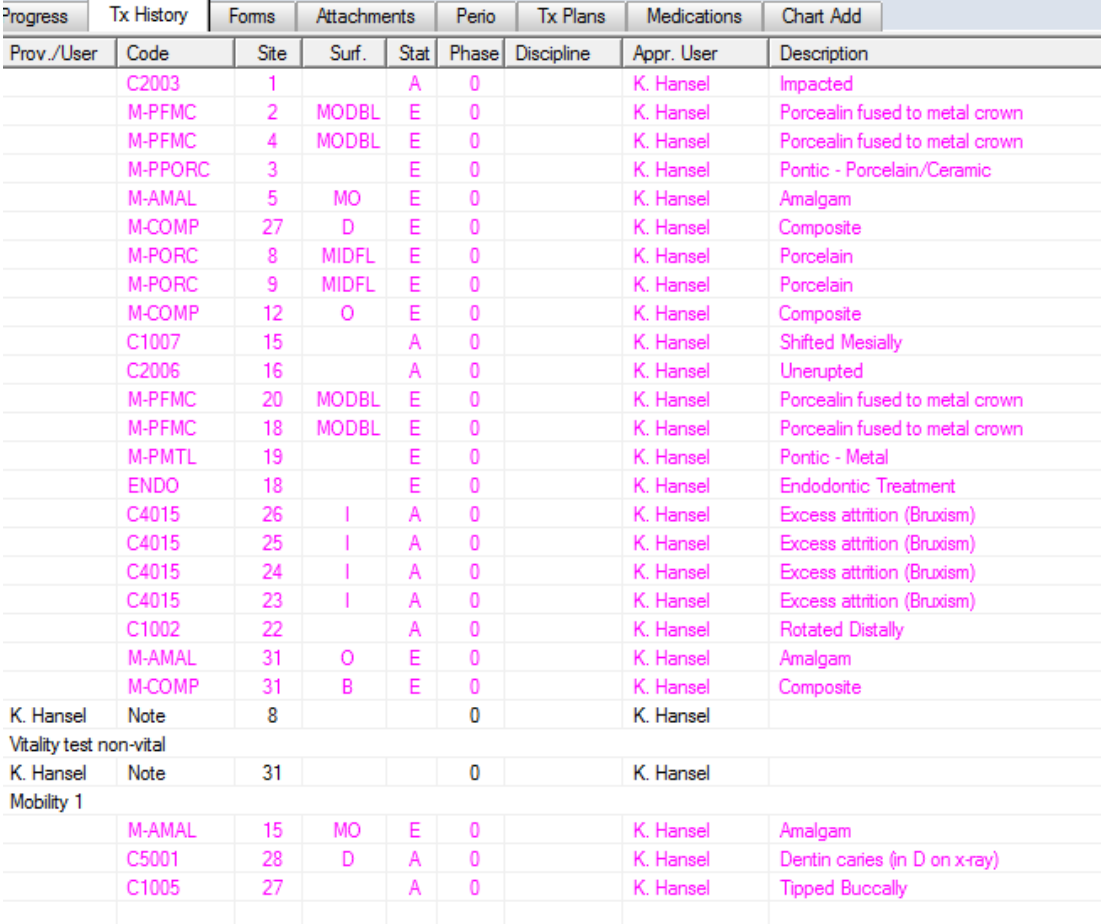

1

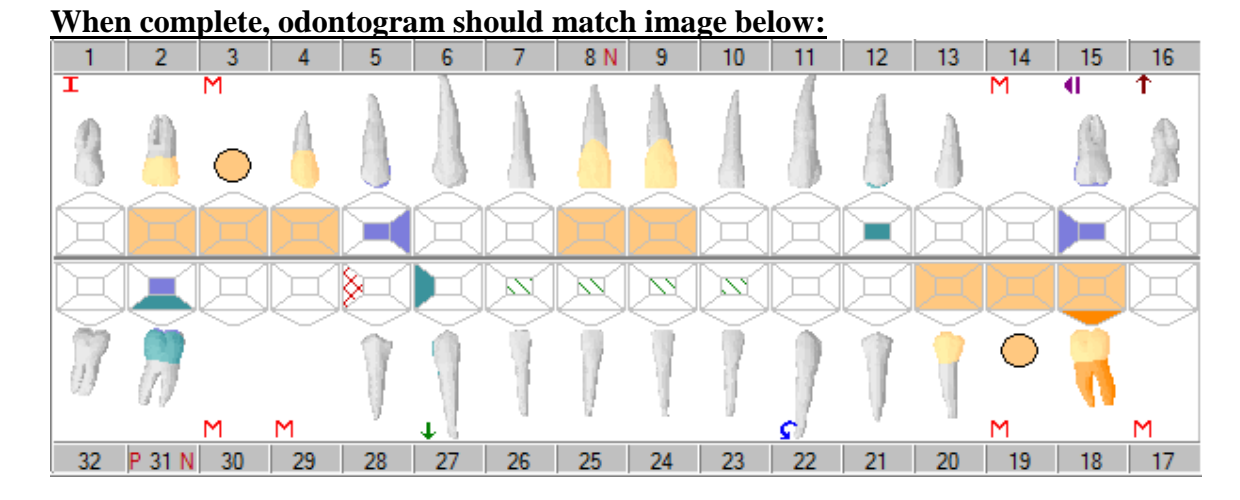

When all findings have been charted, student/resident will plan treatment for patient.

### **Adding Planned Treatment- Dental Txs button**

- 
- Planned treatment \*\*(do not use Add finding button here)
- $\Box$  \*\*\*PG Pros residents- use the Tx Plans tab, not the Chart Add tab to enter the following planned treatments. See instructions for Tx Plans module in this manual.

#### Add remaining planned treatment as shown:

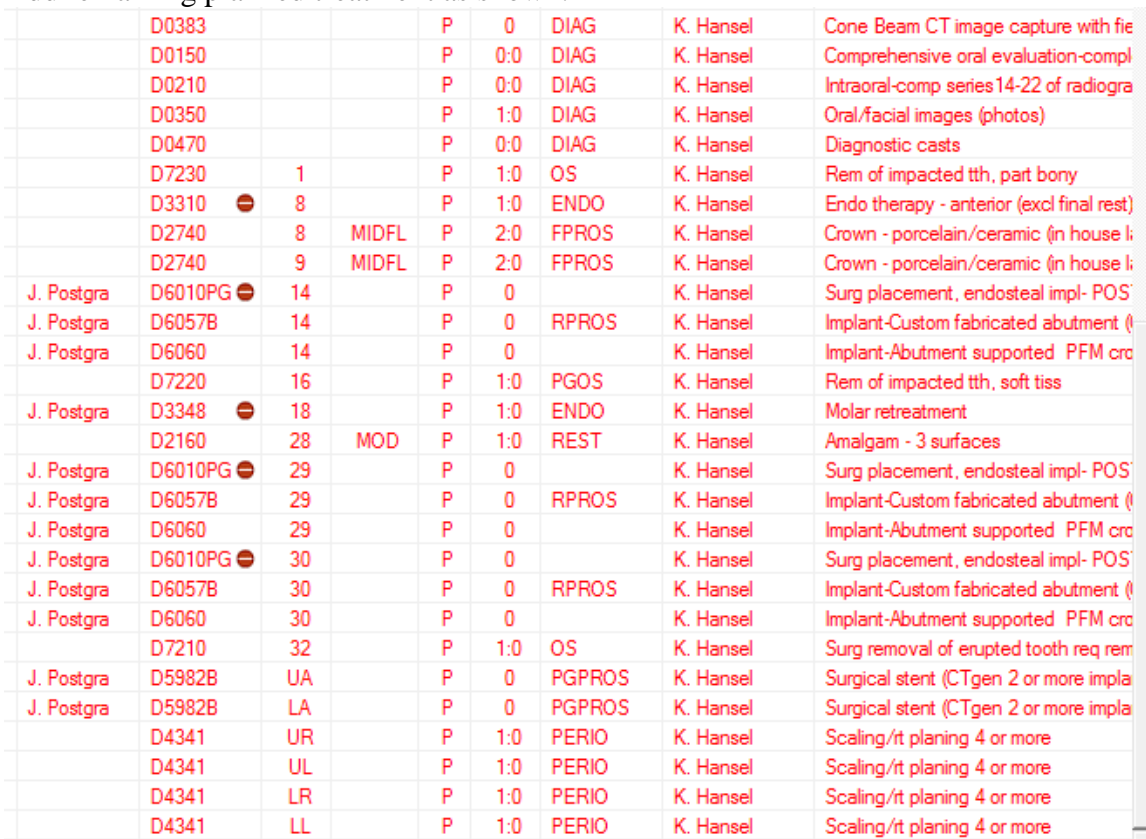

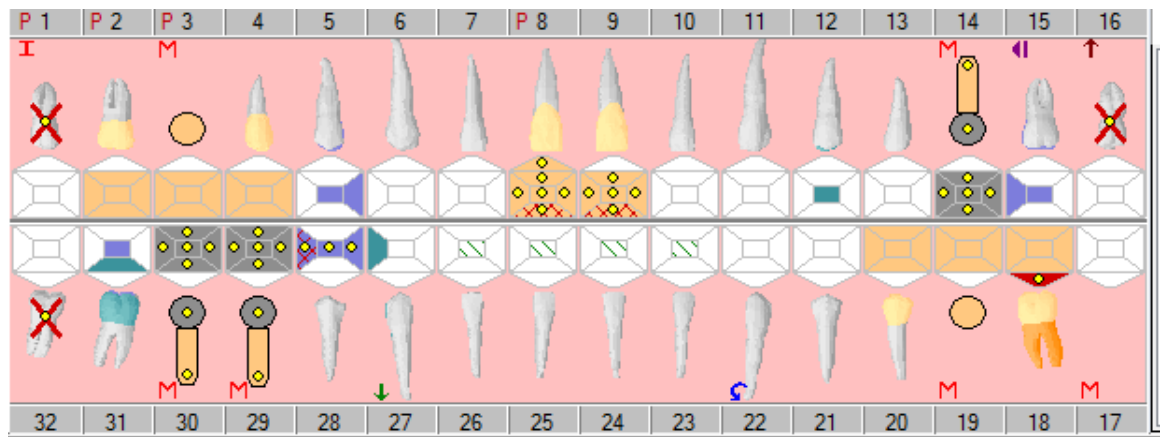

Odontogram should look like this.

Go back to In progress and Tx history to view planned treatment.

 If planned treatment is blue instead of red (approved), let Kathy Hansel know so that she can approve it. Planned treatment must appear in red, meaning that it has been approved before proceeding to next section.

*Some departments allow postgrad residents to automatically approve planned treatment, others require faculty approval first.* 

**Print Treatment Estimate:** once planned treatment has been entered and approved,

 $555$ you can print a treatment estimate – go to the **Tx History tab**- hit the **button** on the lower right toolbar in the **Tx History tab**- Select All or you can select which procedures you want and hit Ok- it displays an amount for the selected procedures. **PG Pros**- Tx Plans tab has a contract that is signed by the patient instead of using an Estimate.

#### **Changing planned treatment to In process or Complete**

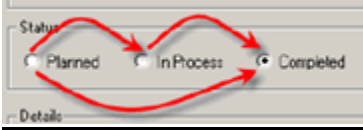

Go to the In Progress tab- (first tab)

Under Pending Treatments, you should see planned treatments in red text. P in status column means planned treatment.

 **Double click** on crown procedures for 8 and 9 and change to In Process (I status). *For each visit when fixed/removable/endo procedures are in process, status should be In process until delivery when status is changed to complete.*

□ **Right click** on the following procedures and change to complete;

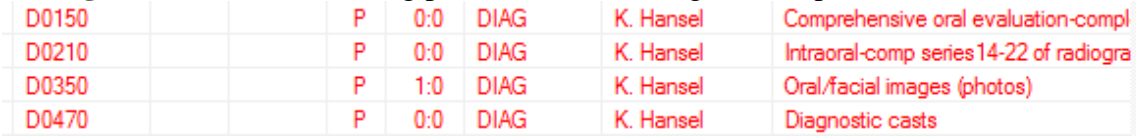

(If your planned procedures are still blue, raise your hand and I will approve them) Status column will now have I or C to indicate In Process or Complete and text turns blue (unapproved) , black (approved) or brown (in process & approved).

Blue text must be approved by faculty.

#### **Very Important: Charges and billing will not be complete until the status of the procedure is changed to complete and approved (black text).**

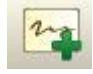

- **Add Treatment Note:**
- Right click on the crown procedure you just changed to InProcess- Add Tx Note-General- fill in note- hit OK

#### **Click on aqua chart # button to see what needs approval.**

Patient Go to the Attachments tab <sup>Attachments</sup> or the <sup>Attachments</sup> module on the left side of the screen- go to the Consent Forms section to see if the patient has signed an Endo Consent form- Yes or No

#### **Add a contact note for your patient:**

Patient card- hit name on status bar- contact notes icon

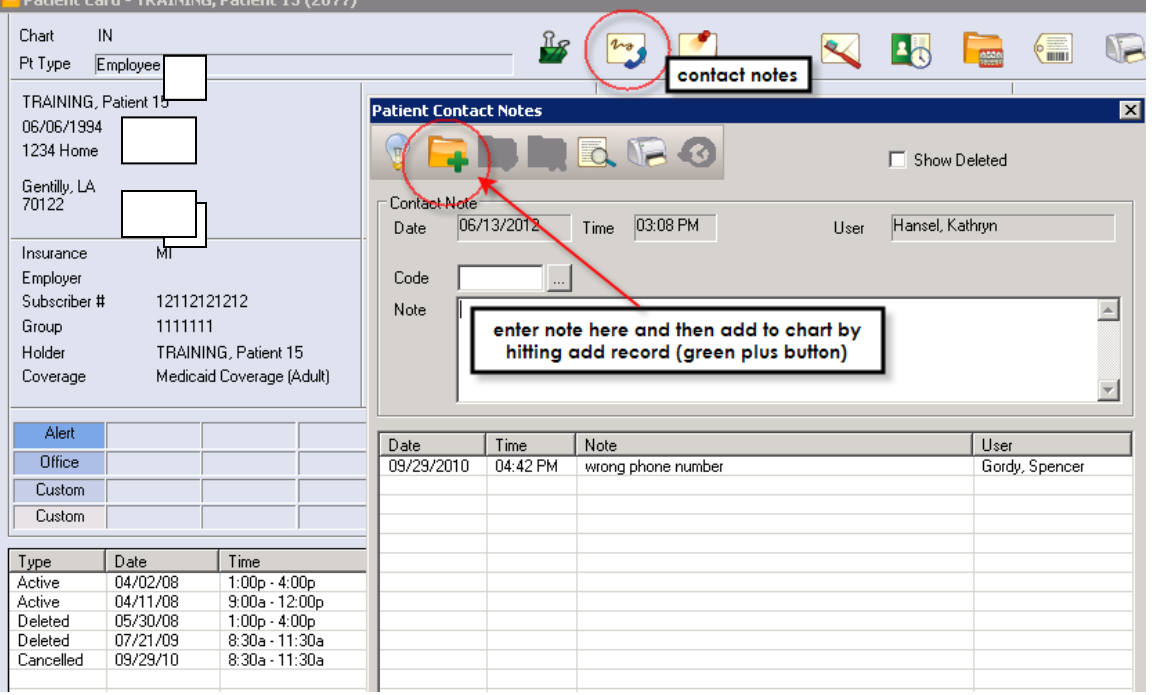

type in "wrong phone number" in the Note text window- hit create new record button to save  $\mathbf{F}$ 

#### **Send an internal message to Kathy Hansel when both training exercises are complete.**

Hit envelope in status bar at bottom of screen  $\boxed{\blacksquare}$ 

Hit create new record button  $\begin{bmatrix} 1 & 1 \\ 1 & 1 \end{bmatrix}$  - type in **Hansel** in the To field and **Training exercise** in the subject field, in the text window, type "I am finished". **Send** 

06/2016